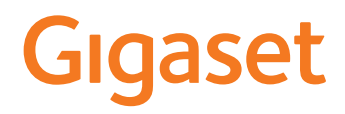

# IP BASE

The most up-to-date and detailed user guide for your Gigaset handset is available from [www.gigaset.com/manuals](https://www.gigaset.com/manuals)

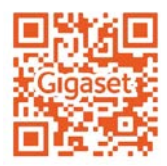

**College** 

## **Contents**

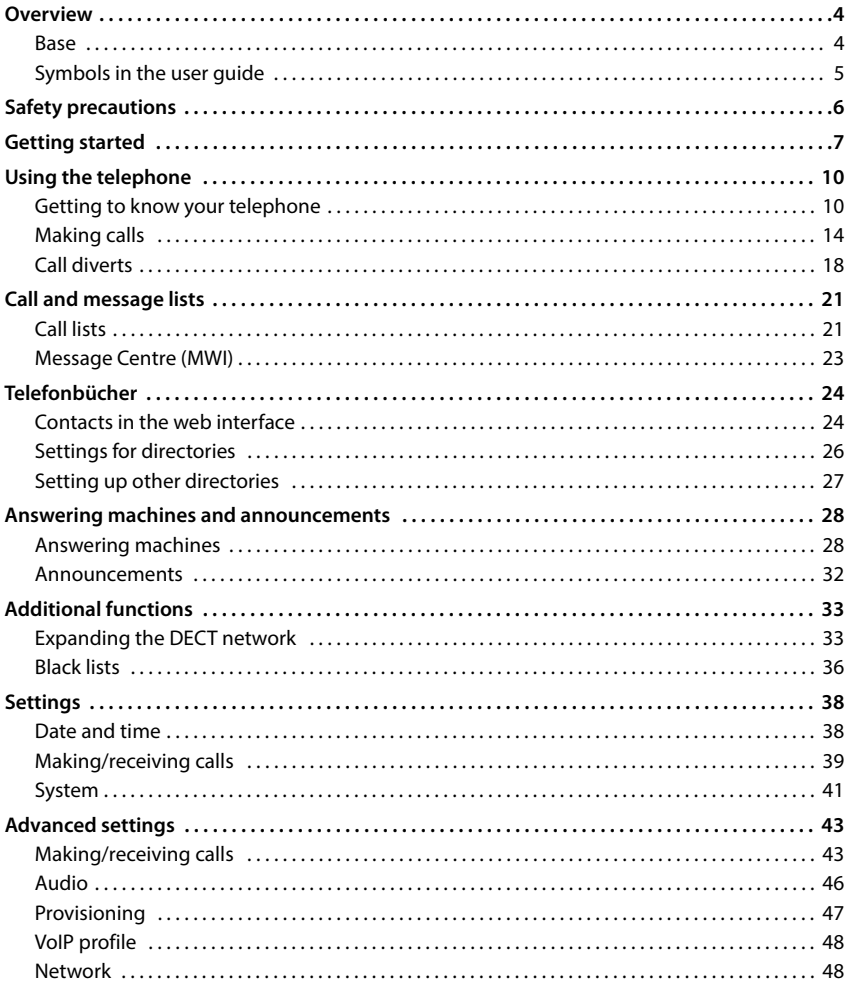

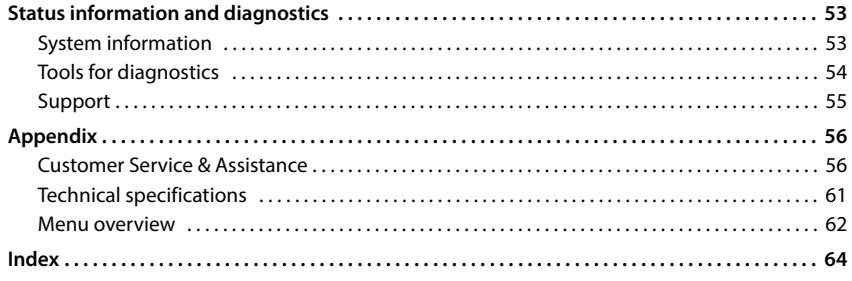

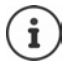

Not all functions described in the user guide are available in all countries or from all network providers.

## <span id="page-3-6"></span>**Overview**

## <span id="page-3-1"></span><span id="page-3-0"></span>**Base**

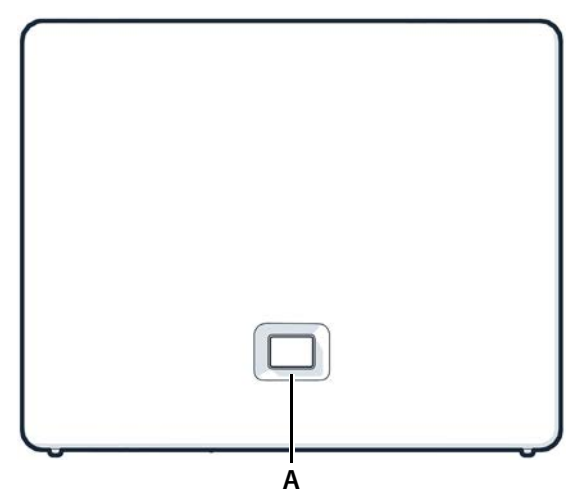

### <span id="page-3-3"></span>**A Registration/paging key** Locate a handset (paging):

<span id="page-3-5"></span>Register the handset: Resetting the device to factory settings: **FRANGE EXECTS AND HEAD FRANGE CONSTREND FRANGE CONSUMPTED SPECIES AND REGISTER PRESS DESCRIPTION REGISTED PRESS AND REGISTING SERVICE THE PRESS ARE PRESS AND RECEIVED SERVICE THE PRESS ARE PRESS ARE PRESS ARE PRESS ARE P** 

Press **briefly**  $(< 1$  sec.)

The IP address for the telephone appears in the handset display.

- <span id="page-3-2"></span>Press and **hold**  $(1 – 5 sec.)$
- $\blacktriangleright$  Press and hold, with the power plug inserted, and wait for 10 seconds till the key lights up red.

<span id="page-3-4"></span>**Steady green:** System ready for use

**Flashing green:** Device in DECT registration mode or connecting to Gigaset Cloud

**Steady amber:** New firmware available

**Steady red:** No network connection, device not ready for use

- **Flashing red (slow):** No connection to Gigaset Cloud
	-

## <span id="page-4-0"></span>**Symbols in the user guide**

## <span id="page-4-1"></span>**Icons**

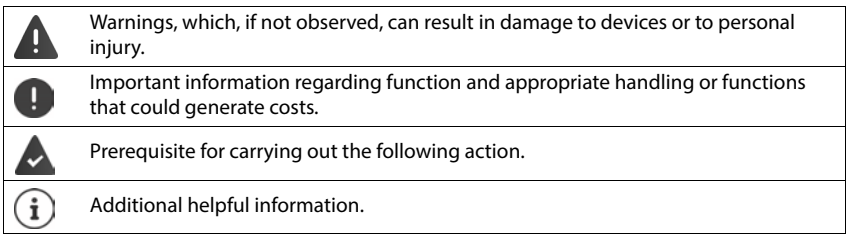

## <span id="page-4-2"></span>**Procedures for web interface**

**Example:** Enable 24-hour time format

**▶**  $\frac{203}{203}$  **Settings ▶**  $\frac{203}{203}$  **System ▶ Date & Time ▶ 24h Time Format**  $( \bigcirc )$  **= activated) ▶ Save** 

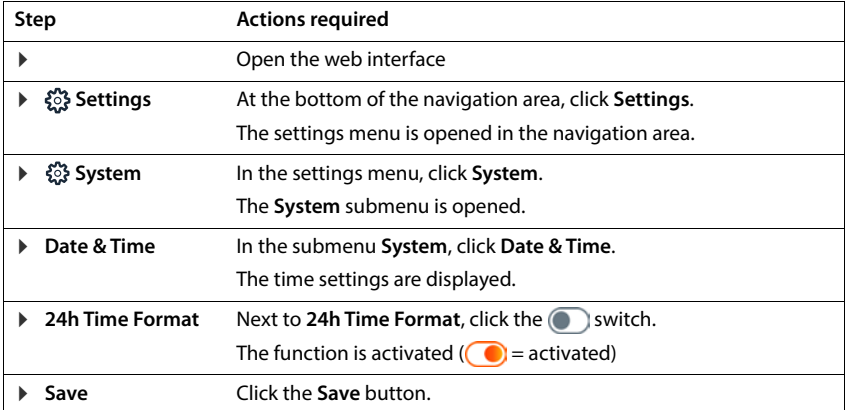

## <span id="page-5-2"></span>**Safety precautions**

<span id="page-5-0"></span>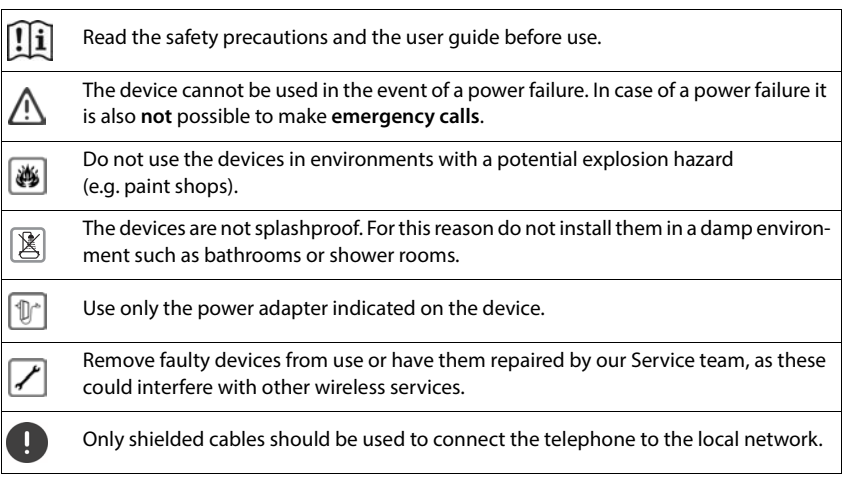

### <span id="page-5-1"></span>**Data protection notice**

When the device is connected to the router, it will automatically contact the Gigaset Support Server. It will send the following device-specific information once per day:

- Serial number / item number
- MAC address
- Private IP address for the Gigaset in the LAN, its port numbers
- Device name
- Software version

On the support server, this information is linked to the existing device-specific information:

• system-related/device-specific passwords

## <span id="page-6-4"></span><span id="page-6-1"></span>**Getting started**

## <span id="page-6-0"></span>**Package contents**

- One **base station**, one plug-in power supply unit for the base station, one LAN cable
- One installation guide, one supplementary sheet

The telephone is designed for use in closed, dry rooms within a temperature range of  $+5^{\circ}$ C to  $+45^{\circ}$ C.

Position the base on a level, non-slip surface at a central point in the flat or house. The device's feet do not usually leave any marks on installation surfaces. However, due to the multitude of different varnishes and polishes used on furniture, contact marks on the surfaces cannot be completely ruled out.

Never expose the telephone to heat sources, direct sunlight or other electrical devices.

Protect your telephone from moisture, dust, corrosive liquids and vapours.

In the case of wall mounting, a height of 2 m must not be exceeded.

## **Connecting the telephone**

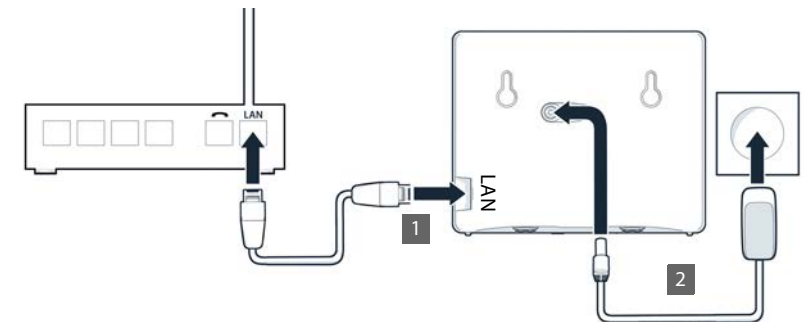

- <span id="page-6-2"></span>Connect the LAN port on the device 1 to the local network, e.g. using a router or switch.
- <span id="page-6-3"></span>**Connect the device to the mains power**  $\boxed{2}$ .

### **Data protection notice**

When the device is connected to the router, it will automatically contact the Gigaset Support Server. It will send the following device-specific information once per day:

- Serial number / item number
- MAC address
- Private IP address for the Gigaset in the LAN, its port numbers
- Device name
- Software version

On the support server, this information is linked to the existing device-specific information:

• system-related/device-specific passwords

## **Setting up the handset for use**

If you want to register a DECT handset on the telephone:

<span id="page-7-1"></span>Start using the handset as described in the corresponding user guide

## **Setting up the telephone for use**

<span id="page-7-0"></span> $\triangleright$  Scan the OR code on the left on the back of the device with a OR code reader on a smartphone or tablet.

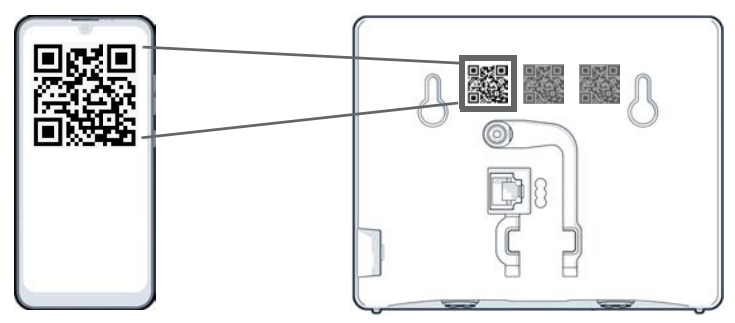

or

 $\triangleright$  Open the browser on a mobile device or PC  $\triangleright$  Enter [gigaset-config.com](https://www.gigaset-config.com) in the address line

If multiple Gigaset devices are displayed: Select Gigaset IP BASE

<span id="page-7-2"></span>The telephone web user interface starts with the setup wizard, which takes you step-by-step through the configuration process. Follow the instructions on the screen.

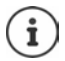

You can end configuration after any step by pressing **Finish**. The overview page of the web user interface is then displayed.

- Step 1 : Select language and country
- Step 2 : Set and repeat password
- Step 3 : Set up telephone connection. You will need your provider's connection data.
	- Click **SIP Line configuration**
- Step 4 : Register DECT handset or DECT repeater on your telephone.
	- **Device configuration** Select the required device

Once configuration is complete, the overview page of the web user interface is displayed.

### **Your telephone is now ready to use.**

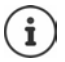

You can only register **one** device with the setup wizard. Register more devices with one of the device wizards.

Click  $\Delta$  at the bottom in the navigation bar ... The wizards overview opens  $\blacktriangleright$ Start the **DECT device** or **DECT repeater** wizard

## **Using the telephone**

## <span id="page-9-1"></span><span id="page-9-0"></span>**Getting to know your telephone**

## **Operating the handset**

<span id="page-9-3"></span>Refer to the corresponding user guide for information on how to operate your handset. Detailed user quide for your Gigaset handset  $\rightarrow$  [www.gigaset.com/manuals](https://www.gigaset.com/manuals)

## <span id="page-9-2"></span>**Using the web interface**

The web interface provides access to call logs, directories, messages and phone settings via an internet browser on your PC, tablet or smartphone.

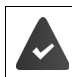

<span id="page-9-6"></span>Your phone is connected to the local network.

## **Starting the web interface**

- <span id="page-9-8"></span>▶ Open internet browser
- Enter **www.gigaset-config.com** into the address field of the browser . . . the login screen is displayed

If there are multiple available Gigaset IP phones on your network, all of them will be displayed  $\blacktriangleright$  select device ... the login screen will be displayed

or

 Enter IP address of the phone (without preceding zeros) into the address field of the browser . . . the login screen is displayed

### <span id="page-9-4"></span>**Defining the telephone's IP address**

 Press the Paging key **briefly** on the base . . . the IP address is displayed on the registered handsets

The IP address can also be found in the network configuration of your router.

## <span id="page-9-5"></span>**Changing the language**

The currently set language is displayed on the login screen and all other web interface screens at the top right of the header next to the  $\bigoplus$  icon.

 $\blacktriangleright$  Click the icon  $\blacktriangleright$  select language . . . the selected language is loaded

## <span id="page-9-7"></span>**Registration**

Enter password **Login** . . . the web interface is started, the **Overview** screen is displayed

## **Logging out**

 $\triangleright$  Click the  $\Omega$  icon in the top right of the navigation bar  $\triangleright$  Logout ... the login screen is displayed again

## <span id="page-10-2"></span>**Adapt profile**

### **Changing the web interface password**

<span id="page-10-3"></span>▶ At the top right in the header, click the **②** icon ▶ Profile ▶ Change Password ▶ enter current password  $\blacktriangleright$  enter new password  $\blacktriangleright$  repeat new password  $\blacktriangleright$  **Save** 

## <span id="page-10-0"></span>**Overview screen (Dashboard) of the web interface**

<span id="page-10-4"></span><span id="page-10-1"></span>After starting the web interface, the overview screen is displayed. It contains various graphical elements (widgets) with information on the statuses of components of the phone and provides quick access to important functions and settings.

Open overview screen from any operating situations in the web interface:

- $\triangleright$  in the header row, click the Gigaset logo
- or: ▶ Home ▶ □ Overview

## **Information on the system**

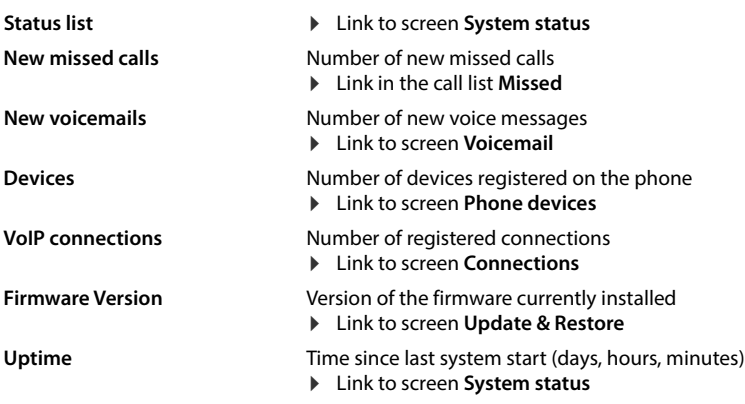

## **Calls**

Initiate and end call via the keypad.

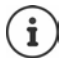

Only one call can be managed at a time. Calls with multiple participants (consultation calls, call swapping, conference calls, . . . ) can be managed via the phone display.

## <span id="page-11-1"></span>**Call list**

<span id="page-11-0"></span>List of last calls received, made and missed with name (if known) or number, date and time and icon for the call type.

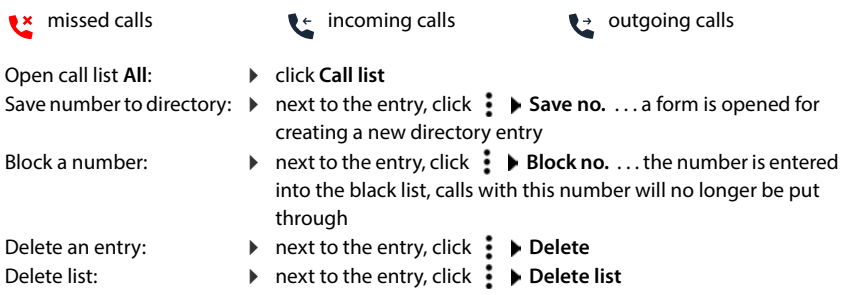

## <span id="page-11-2"></span>**Call divert rules**

Shows the call divert rules currently configured.

Activate/deactivate call

- $\triangleright$  click on the switch next to the entry ( $\bigcirc$  = activated)
- Set up call divert:

divert:

 click **Call divert rules** in the header . . . the **Settings** – **Call diverts**  screen is opened

## <span id="page-12-0"></span>**Wizards**

<span id="page-12-2"></span>Wizards go step by step through the configuration of important phone components. The following wizards are available:

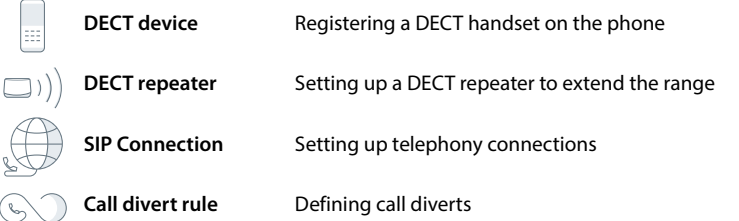

**Den web interface** at the bottom of the navigation bar, click **A** vizard b select wizard

The wizard carries out the necessary steps.

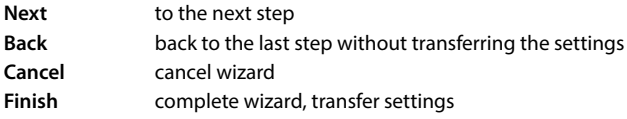

Wizards are opened automatically for the relevant configuration activities.

## **Hardware reset**

i

<span id="page-12-1"></span>Reset the device to factory settings if the web user interface is not longer accessible (e.g. if the password is no longer known):

 $\triangleright$  Unplug the power adapter  $\triangleright$  Press and hold the paging key  $\triangleright$  Plug the power adapter back in  $\ldots$  The LED starts flashing red after approx. 10 seconds  $\blacktriangleright$  Release the paging key  $\ldots$  The device restarts and all settings are restored to default settings

## <span id="page-13-0"></span>**Making calls**

Your phone is connected to the local network.

<span id="page-13-9"></span>At least one VoIP connection has been set up and assigned to the telephone.

At least one handset is registered.

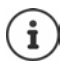

<span id="page-13-3"></span>Telephony functions depend on the handset being used. The main functions are described below. The operation of your handset may differ. For more detailed information, please see the user guide for your handset.

## **Calling numbers**

 $\blacktriangleright$   $\blacksquare$  Enter the number using the handset keys  $\blacktriangleright$  Press the Talk key  $\curvearrowright$ 

<span id="page-13-1"></span>The connection is dialled via the connection set for the handset for outgoing calls.

## <span id="page-13-7"></span>**Dialling from the directory**

<span id="page-13-2"></span>From the handset's local directory:

Press the Control key **briefly Control Key Press the Talk key** 

From the central directory:

Press and **hold** the Control key  $\Box$  **Pulled** Select entry **Press the Talk key**  $\boxed{\frown}$ 

## <span id="page-13-8"></span>**Dialling from the redial list**

<span id="page-13-5"></span>The redial list contains the numbers last dialled with the handset.

Press the Talk key  $\boxed{\frown}$   $\blacktriangleright$   $\boxed{\frown}$  Select entry  $\blacktriangleright$  Press the Talk key  $\boxed{\frown}$ 

## **Selecting from a call list**

<span id="page-13-4"></span>There are call lists for outgoing, accepted or missed calls.

Deen call lists Delect call list DOK DE Select entry Deress talk key

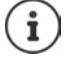

<span id="page-13-6"></span>The list of new missed calls can also be opened by pressing the message key  $\blacksquare$ .

## **Dialling via the web interface**

<span id="page-14-2"></span>**►** Open web interface ► △ Home ► on the screen Overview enter the number via the keypad  $\blacktriangleright$  click  $\blacktriangleright$  ... the call is initiated on the default telephony device, the handset rings

Deleting numbers in the entry field:  $\blacktriangleright \langle \overline{\mathbf{x}} \rangle$ 

Making a call:  $\sqrt{\sqrt{ }}$  Pressing the talk key on the handset Ending a call:  $\triangleright$  click  $\cdot$ 

<span id="page-14-3"></span>2 123 456  $\overline{a}$  $\mathbf{1}$  $\overline{2}$  $\overline{\mathbf{3}}$  $\overline{\mathbf{4}}$  $\overline{\mathbf{5}}$ 6  $\overline{7}$ 8  $\overline{9}$  $\Omega$ ٠ ż

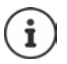

Only one call can be managed at a time. Calls with multiple participants (consultation calls, call swapping, conference calls, . . . ) can be managed via the phone display.

## **Accepting a call**

<span id="page-14-1"></span>An incoming call is indicated by ringing, by a display on the screen and by the flashing Handsfree key.

- The display shows<br>• the caller's name if it has been stored in the directory
- the caller's number if it has been sent

<span id="page-14-0"></span>Accepting the call:

Press the Talk key

When Auto Answer is enabled:

 $\blacktriangleright$  Remove the handset from the charging cradle

## **Protection against unwanted calls**

## **Switching the ringtone on/off**

<span id="page-14-4"></span>An incoming call is not signalled by ringing, but is displayed on the screen.

Switching the ringtone on/off: **Press and hold** the Star key  $* \circ$ 

Ringtone is switched off: the following icon is shown on the display  $\mathbb{X}$ 

## **Protection from anonymous calls**

### **On the web interface**

If the function is activated on the web interface, calls without calling line identification are blocked on all handsets.

**A**  $\cap$  **Home**  $\triangleright$  **Contacts**  $\triangleright$  **Blocking list**  $\triangleright$  **Block anonymous caller**  $\triangleright$  activate/deactivate function with the switch  $($   $)$  = activated)

<span id="page-15-0"></span>If the function on the handset is activated, the handset will not ring for calls without calling line identification, if the handset supports this.

### <span id="page-15-1"></span>**Permitting/preventing call waiting**

If the function is activated, an incoming call during an existing call is indicated by a call waiting tone.

### **On the web interface**

 **Settings Telephony Advanced settings Call waiting** . . . The **Call waiting** sections lists the registered telephony devices  $\blacktriangleright$  activate/deactivate call waiting with the checkbox ( $\vee$  = activated) **Save** 

## **During a call**

## **Changing the volume**

Applies to the current mode being used (handsfree, receiver or headset, if available):

 $\blacktriangleright \lceil \blacktriangleleft \rceil$  press  $\blacktriangleright$  adjust volume

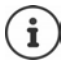

The setting is automatically saved after around 3 seconds.

## **Muting**

<span id="page-16-3"></span>Disabling the microphone in the handset, the hands-free facility. The other party to the call no longer hears what is being said.

## **Enable/disable hands-free (if available)**

Making calls via the speaker and the microphone of the hands-free function.

Enabling/disabling the hands-free function during a call:

<span id="page-16-2"></span>Press the Hands-free key  $\sqrt{d}$ 

<span id="page-16-0"></span>Hands-free function is enabled: the  $k$  key is illuminated

## **Ending a call**

<span id="page-16-1"></span>Press the End call key  $\sqrt{\circ}$ 

## <span id="page-17-1"></span><span id="page-17-0"></span>**Call diverts**

<span id="page-17-2"></span>Incoming calls are forwarded to another connection. You can set up call diverts for devices and connections.

In addition, you can set up higher-level call divert rules that apply to multiple devices and connections and at specific times, for example, that all incoming calls for a line are diverted to another connection from 6 pm onwards.

<span id="page-17-5"></span>A call divert for a connection applies to all devices to which this connection is assigned as an incoming connection.

<span id="page-17-3"></span>The following call diverts are available:

<span id="page-17-6"></span>Always Calls are diverted immediately.

<span id="page-17-4"></span>When busy Calls are diverted if the line is busy.

If no answer Calls are diverted if no-one picks up after a defined time period.

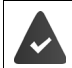

If you need an individual announcement for call divert, you must record it beforehand. Otherwise, a standard message is used.

## **Editing call diverts on the web interface**

## **Setting up call diverts**

**▶**  $\frac{25}{20}$  **Settings ▶ Q, Telephony ▶ Call diverts ▶** next to a device or connection, click  $\oslash$  ▶ required divert (**Always** / **On Busy** / **When no answer**) activate with switch ( $\bigodot$ ) = activated) ... in the list **Target** corresponding divert destinations are provided ▶ select destination or<br>(**Phone number** / **DECT handset**) ▶ enter number depending on the selected destination or select from the list

**When no answer:** The call is diverted to the specified number if it is not picked up within the time period entered in **Delay**.

Select time period from the selection list **Delay**

Save the settings:

 **Save** . . . the call divert is listed in the web interface on the **Settings** – **Telephony** – **Call diverts** screen

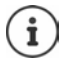

Call diverts for connections are shown on the display for the relevant handsets if the handset support this function.

## <span id="page-18-1"></span>**Activating/deactivating and editing call divert**

**▶ Settings ▶ Q. Telephony ▶ Call diverts ▶** next to a device or connection, click  $\mathcal{D}$  ▶ activate/deactivate required call forwarding (**Always** / **When busy** / **When no answer**) with switch ( $\bigodot$ ) = activated) **i**f necessary, change **Target** and/or corresponding number **i Save**

## <span id="page-18-0"></span>**Setting up call divert rules**

<span id="page-18-4"></span><span id="page-18-2"></span>You can set up call divert rules for multiple devices and connections. If a call forwarding rule is active, an incoming call is immediately handled in accordance with the rule and is no longer forwarded to the affected devices.

 **Settings Telephony Call diverts** . . . the rules set up are listed under **Call divert rules** 

Set up new rule: **Add rule**

### or: **Wizards Call divert rule**

- ... the wizard for setting up call divert rules is started  $\blacktriangleright$  follow the instructions in the wizard
- Specify name and mode for the rule

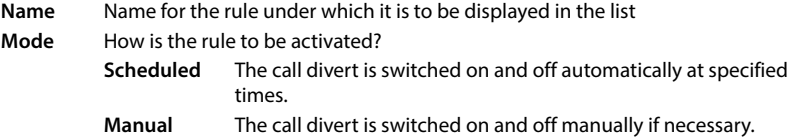

In mode **Scheduled: •** Set schedule

- $\triangleright$  Specify times at which the rules are to apply via the time lines
- or:  $\triangleright$  Click + Time and select the times for each day
- Drag devices and connections (numbers) to which this rule is to apply from the list **Available devices and connections** list up into the **Active devices and connections** list
- <span id="page-18-3"></span>Specify mode and destination for the call divert

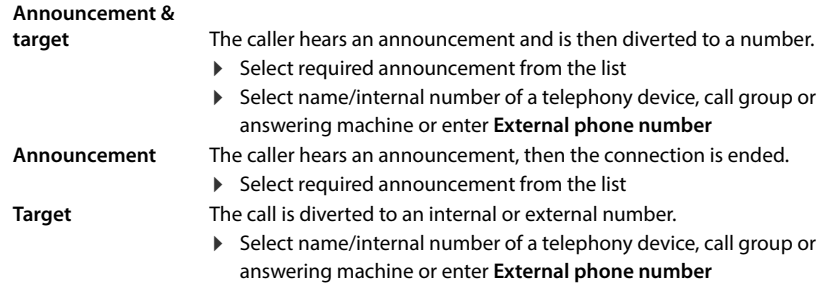

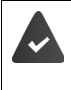

Announcements must be available for modes **Announcement** and **Announcement & target** .

<span id="page-19-0"></span> **Settings Telephony Audio Announcements**

## **Activating/deactivating call divert rules**

 **Settings Telephony Call diverts Call divert rules** . . . the rules set up are displayed  $\blacktriangleright$  activate/deactivate call divert rules with switch ( $\blacklozenge$  = activated)

or: on the overview screen

**EXTERNIME DEVERIGEM** Distribution **Fig. 1** Call divert rules displays the rules set up ▶ activate/deactivate call divert rule with switch  $($   $)$  = activated)

## <span id="page-19-1"></span>**Prioritising call divert rules**

The settings in the call forwarding rules may overlap or contradict one another. This is why call divert rules are prioritised. The higher a rule is in the list, the higher its priority. When there is more than one call forwarding rule, the entries are preceded by two points  $\bullet$ 

Change priority:

**▶ Solutionary In Settings ▶ Q. Telephony ▶ Call diverts ▶ Call divert rules . . . the rules set up are** displayed  $\blacktriangleright$  move call divert rules up or down using the points  $\blacktriangleright$ 

## <span id="page-20-6"></span>**Call and message lists**

## <span id="page-20-2"></span><span id="page-20-1"></span><span id="page-20-0"></span>**Call lists**

The phone saves different types of calls in lists. The following call lists are available:

<span id="page-20-9"></span><span id="page-20-8"></span><span id="page-20-4"></span><span id="page-20-3"></span>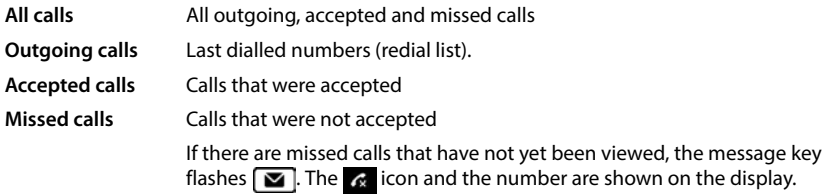

If the call list is full, a new entry overwrites the oldest.

Individual call lists are available on the handsets. You can display all call lists in the web user interface.

## **Editing call diverts on the web interface**

**E**  $\cap$  Home **D Overview F** from the selection menu under **Call list** select the device from which you want to display the call list . . . the calls of the selected device are listed with the name or number and time of the call

Open detailed view of all call lists: Leclick Call list

- or: **E** Messages **D** Call list
- or: **A**  $\cap$  **Home**  $\triangleright$  **D** Overview  $\triangleright$  under Status list click New missed calls ... If there are any missed calls you haven't viewed, the **Missed** list is displayed, otherwise **All**
- Select the required list in the header (**All**, **Incoming**, **Missed**, **Outgoing** )

## <span id="page-20-5"></span>**Information about the calls**

• Icon for the call type:

<span id="page-20-7"></span>

```
Ex missed calls accepted calls Let accepted calls Let outgoing calls
```
- Name of the caller if the number is stored in the directory
- Phone number of the caller or called party
- Line over which the call was conducted
- Time and date of the call

## **Calling people back / repeating calls**

- $\triangleright$  Open the call list  $\triangleright$  if necessary, select the required list  $\triangleright$  select the required handset for the  $call \triangleright$  click the number in the entry
- or: **b** next to the entry, click  $\cdot$  **b** Direct call
- ... the handset rings  $\blacktriangleright$  press the Talk key  $\lceil \cdot \rceil$  ... the call number is dialled

## **Copying a number to the directory**

Transfer the number as a new contact into the central directory.

 $\triangleright$  Open call list  $\triangleright$  if necessary, select the required list  $\triangleright$  next to the entry, tap  $\cdot$   $\triangleright$  **Save no.**  $\triangleright$ select **Central contacts**  $\triangleright$  create entry  $\triangleright$  **Save** 

## **Blocking a number**

<span id="page-21-0"></span>Blocking numbers from undesired callers. Blocked phone numbers are added to the black list and will no longer be signalled in the future.

 $\triangleright$  Open call list  $\triangleright$  if necessary, select the required list  $\triangleright$  next to the entry, tap  $\cdot$   $\triangleright$  Block **no. ▶** confirm with **Ok** . . . the number is transferred to the black list

## **Deleting entries**

- $\triangleright$  Open call list  $\triangleright$  if necessary, select the required list  $\triangleright$  next to the entry, click  $\frac{3}{2}$ 
	- **▶ Delete** ▶ **confirm** with **Ok**
- Deleting an entry: Deleting all entries:
- 
- **Delete list** confirm with **Ok**

## <span id="page-22-1"></span><span id="page-22-0"></span>**Message Centre (MWI)**

<span id="page-22-4"></span>The Message key  $\Box$  on the handset flashes if there are new messages. A new message is considered a missed call if it has been received since the **Missed** list was last opened; a voice mail is considered new if it has not been listened to.

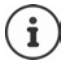

The message key can only be assigned to one answering machine. The assignment is carried out in the web interface in the device settings.

<span id="page-22-2"></span>Icons on the display show the receipt of new messages.

<span id="page-22-3"></span>New missed calls:  $\bullet$  + number

New voice messages:  $\bullet\bullet$  + number

<span id="page-22-5"></span>

## **Displaying messages**

### **On the handset**

The message key flashes.:  $\blacktriangleright$  Press the message key  $\blacksquare$ 

### **On the web interface**

On the overview screen, the number of new missed calls and new voice messages are shown in orange under **Status list**.

<span id="page-22-6"></span>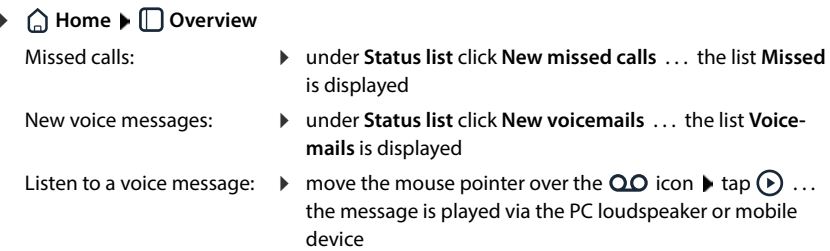

### <span id="page-22-7"></span>**Open message lists via menu**

**▶ ○ Home ▶ C** Messages ▶ Call list / Voicemail

## <span id="page-23-4"></span>**Telefonbücher**

<span id="page-23-6"></span><span id="page-23-0"></span>The telephone provides various directories. The directories are accessible both via the display of the registered handsets and via the web interface.

<span id="page-23-8"></span><span id="page-23-7"></span><span id="page-23-3"></span>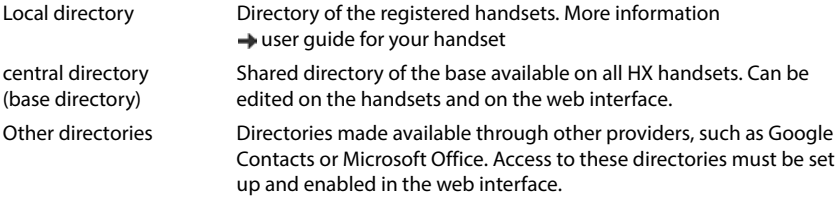

### <span id="page-23-5"></span>**Name resolution**

For incoming calls, names are displayed instead of numbers if the number is found in a directory. For name resolution, all configured directories are used with the following priority:

- 1 Local contacts
- 2 Central contacts
- 3 Google contacts
- 4 Microsoft 365 contacts
- 5 LDAP contacts

## <span id="page-23-2"></span><span id="page-23-1"></span>**Contacts in the web interface**

## <span id="page-23-9"></span>**Open the directory**

### **Home Contacts Central contacts**

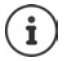

The entries are sorted alphabetically by last name by default. You can change the sort order under Settings > Contacts.

 $10 \vee$ 

The first 10 contacts are displayed in a table. If there are more contacts, additional screens are created.

Scroll through the directory:

 Use the scroll element at the bottom right to switch between the screens  $(12)$ 

To change the number of contacts displayed on a screen:

Use the selection element at the bottom left to select the desired number of entries

## <span id="page-24-1"></span>**Create new contact**

An entry contains: First name and/or surname and a maximum of three numbers.

▶ Select number type **(Home / Mobile / Office)** ▶ enter number

Enter additional numbers:

- **Add number** . . . an additional entry field for a number is inserted  $\triangleright$  select number type  $\triangleright$ enter number
- **Save**

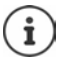

You must enter at least one phone number.

If an entry does not include a name, the first number entered is stored and displayed as the name instead.

## <span id="page-24-4"></span>**Edit contact information**

**Home**  $\blacktriangleright \Box$  Contacts  $\blacktriangleright$  Central contacts  $\blacktriangleright$  next to the entry, tap  $\mathbf{F}$  **Edit**  $\blacktriangleright$  make the required settings **Save**

## <span id="page-24-3"></span><span id="page-24-0"></span>**Download contact**

Download contacts in JSON format and save to a computer:

**Home**  $\blacktriangleright \Box$  Contacts  $\blacktriangleright$  Central contacts  $\blacktriangleright$  next to the entry, tap  $\mathbf{\div}$  **Download**  $\blacktriangleright$  in the system dialog box for file selection, select the storage location where the directory is to be stored, change the file name if necessary

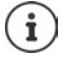

All:

Contacts saved as a JSON file can be imported into the directories in the **Settings**  menu.

## <span id="page-24-2"></span>**Deleting a contact**

**EXTERN ADDEREE Contacts <b>Contral contacts Figure** to the entry, tap **EXTERE** confirm deletion with **Ok**

## **Multiple selection with download, delete**

Simultaneously download or delete multiple or all contacts:

Multiple:  $\triangleright$  select the box to the left of the contacts ( $\triangleright$  = selected)

with arrow in the table header **Select all**

All on the screen:  $\longrightarrow$  with arrow in the table header **Select whole page** 

Click function **Download** or **Delete** in the header row

## <span id="page-25-1"></span><span id="page-25-0"></span>**Settings for directories**

## **Change sort order**

<span id="page-25-3"></span>Directory entries can be sorted by first name or surname.

### **On the web interface**

 Select **Settings Contacts Contacts Contact sorting First name** or **Surname** ( = selected) **Save**

## **Saving/importing a directory**

<span id="page-25-2"></span>Saving contacts as a JSON file or importing from a JSON file.

### **On the web interface**

- **▶**  $\frac{203}{25}$  **Settings** ▶ **Q** Contacts ▶ Contacts ▶ in the area Central contacts
	- Save: **Save contacts**  $\blacktriangleright$  in the system dialog box for file selection, select the storage location where the directory is to be stored, change the file name if necessary
	- Import: **Browse** Select the previously saved directory in the computer file system

- During the import,<br>• contacts with identical first names and surnames are overwritten. If only one name is identical, a new contact is created.
- Number added.

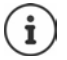

Contacts without numbers are not imported.

## <span id="page-26-0"></span>**Setting up other directories**

In addition to the local and central directory, other directories can also be provided on the Gigaset IP BASE.

## <span id="page-26-3"></span><span id="page-26-1"></span>**Google contacts / contacts from Microsoft 365**

<span id="page-26-2"></span>Provide the contacts of a Google or Microsoft account in the web user interface. To do this, you generate an activation code that is linked to the user account on the device page of the provider.

- **▶**  $\frac{253}{25}$  **Settings ▶ <a> Gootacts** ▶ Google contacts / Microsoft 365 ▶ click the Generate acti**vation code** button . . . the activation code is generated and displayed; the code is valid for 30 minutes
- **▶** Click the link to the Google or Microsoft device screen ▶ enter activation code ▶ Next ▶ log into your Google or Microsoft account or create a new account . . . the authentication is tested, if successful the link is generated

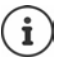

Access to existing contacts is read-only. It is not possible to edit or delete contacts. New contacts can be created and edited in the Google or Microsoft account.

Contacts can be copied to the central directory.

The synchronisation with the platform takes place every 15 minutes.

## <span id="page-27-3"></span><span id="page-27-2"></span><span id="page-27-0"></span>**Answering machines and announcements**

## <span id="page-27-1"></span>**Answering machines**

The telephone provides three local answering machines. You can also enable answering machines for configured connections if they are made available by the provider.

Voice messages can be listened to on the handsets and from the web interface.

## <span id="page-27-4"></span>**Local answering machines**

Local answering machines are configured on the web interface and assigned to the handsets. They can be activated and deactivated here.

### **On the web interface**

 **Settings Telephony Voicemails Local voicemail boxes** . . . the answering machines are displayed with the following information:

<span id="page-27-6"></span>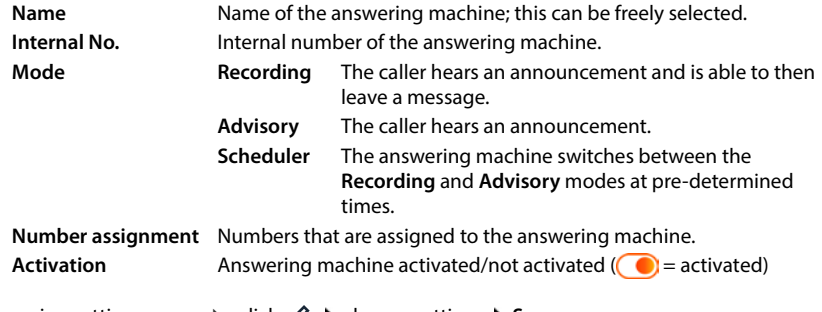

Changing settings: **►** click  $\mathscr{D}$  **▶** change settings ▶ Save

## <span id="page-27-5"></span>**Configuring an answering machine**

### **On the web interface**

- **▶**  $\frac{1}{200}$  **Settings ▶ Q, Telephony ▶ Voicemails ▶ next to the answering machine, click**  $\emptyset$
- Enter the name for the answering machine under which it is to be displayed in the list (max. 32 characters)
- If a PIN is to be entered to listen to voice messages on the phone **I** activate option **Enable PIN** ( $\bigcirc$ ) = activated)
- Select the mode in which the answering machine is to be operated: **Recording /Advisory** / **Scheduler**

### <span id="page-28-0"></span>**Selecting announcements**

You can select announcements for all modes. All announcements stored on the system as well as a standard announcement are provided.

If you have not yet recorded an announcement:

- Next to **Audio messages can be recorded and uploaded from** click **here**
- or

### **Settings Telephony Audio Announcements**

When you have recorded the announcements you want, return to the **Voicemails** screen.

Select announcement:

 From the list **Recording message** or **Advisory message**, select a saved announcement or **Default** 

Play announcement:

Next to the selected announcement, click  $\Omega$  ... the announcement is played via the loudspeaker/PC headset

### **Other settings**

- For the mode **Recording**: select the maximum message length (30 sec. 5 min.) from the list **Recording length**
- From the **Ring delay** list, select the time span after which the answering machine is to pick up an incoming call (0 - 30 sec.)

## **Creating a schedule for Scheduler mode**

In addition to the settings for the announcements, recording time and delay, specify for this mode when the answering machine is to be operated in **Recording** mode and when in **Advisory** mode.

- Select **Recording** or **Advisory** mode
- $\blacktriangleright$  Determine the times at which this mode should be active via the time lines

 $or: \blacktriangleright$  Click  $+$  Time and select the times for each day

Times when **Recording** mode is active are displayed with a red bar; times in **Advisory** mode are displayed with a yellow bar.

### **Assigning numbers to the answering machines**

All connections configured for the device are displayed under **Number assignment** .

Mark the numbers for which the answering machine is to accept calls

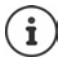

A handset can only be informed of new voice messages by **one** answering machine.

## **Network answering machines**

<span id="page-29-2"></span>A network answering machine is a service provided by your telephony provider. If the service is activated, voice messages are recorded by the provider for calls that are received via a connection and are not accepted. The messages can be queried on the phones to which the connection is assigned.

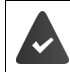

<span id="page-29-3"></span>Network answering machines must be appointed by the provider if necessary.

### **On the web interface**

 **Settings Telephony Voicemails Network Voicemail Box** . . . for each configured connection, a network answering machine is entered  $\blacktriangleright$  next to the entry, tap  $\mathscr{D} \blacktriangleright$ enter number of the network answering machine **Save** 

## **Assigning an answering machine for MWI display**

<span id="page-29-1"></span>Gigaset IP BASE can use multiple answering machines and receive MWI messages for them. Incoming MWI messages are signalled on the telephones with the message key  $\boxed{\blacktriangleright}$ .

Handsets only ever receive notifications for one answering machine. If multiple answering machines are assigned to these devices, the last answering machine set up will be signalled on the device.

<span id="page-29-4"></span>Check/change assignment:

**▶**  $\frac{1}{2}$  **Settings ▶ Q. Telephony ▶ Phone devices ▶ next to the entry for the telephony** device, click  $\gg$  ... the local and network answering machines set up are listed under **Message configuration (MWI)**

The activated answering machine is marked  $\bigcirc$ 

If necessary, select another answering machine or **No selection**

## <span id="page-29-0"></span>**Activating/deactivating an answering machine**

### **On the web interface**

 **Settings Telephony Voicemails** . . . the available answering machines are displayed **a** activate/deactivate answering machines with switch  $(\bullet)$  = activated)

## **Listening to voice messages via the web interface**

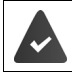

<span id="page-30-0"></span>At least one answering machine is configured and activated.

 **Home Messages Voicemail** . . . the voice messages of all answering machines are listed  $\blacktriangleright$  click the QO icon to the left of the entry ... the message is played via the computer loudspeaker

### **New messages**

**Status list** – **New voicemails** displays the number of new voice messages. If there are new voice messages, the display will be orange.

Tap **New voicemails** . . . the message list of the web interface is opened

### **Actions for voice messages**

### **On the web interface**

**▶ © Home ▶ Nessages ▶ Voicemail ...** the list of voice messages on all answering machines is opened

Listening:

lack the QO icon next to the voice message

cancel listening:  $\blacktriangleright$  ( $\blacksquare$ )

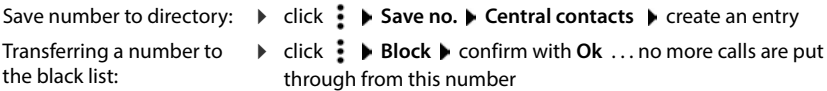

Delete an entry: ▶ click **:** ▶ Delete ▶ confirm with Ok

## <span id="page-31-0"></span>**Announcements**

<span id="page-31-4"></span><span id="page-31-1"></span>Upload or record announcements for the answering machines and call diverts.

### **On the web interface**

 **Settings Telephony Audio Announcements** . . . the announcements are displayed with the name, duration and file size

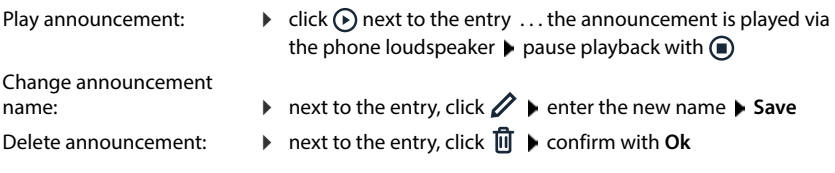

<span id="page-31-2"></span>Load language file:

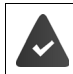

The voice file is in one of the following formats: MP3, OGG, ULAW, WAV

- Drag voice file from your computer's file system in the section next to **Upload file Upload announcement**
- or: **Browse file b** select the file from the file system **b** Upload announcement

If you have uploaded your own voice files, the storage location used is shown next to **Memory**.

<span id="page-31-3"></span>Record announcement:

 $\blacktriangleright$  Select from the list the handset which you want to use to record the announcement  $\blacktriangleright$  click **Start recording**  $\triangleright$  **OK** ... the handset rings  $\triangleright$  press the talk key  $\widehat{G_1}$   $\triangleright$  record the announcement  $\blacktriangleright$  end the recording with the  $\blacktriangleright$   $\blacktriangleright$  key . . . the announcement is entered into the list of announcements, and the date and time of the recording is used as the name

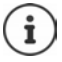

Change the name of recordings **before** you use them on the system. If changed later on, you will need to reassign the announcement wherever you use it.

## <span id="page-32-3"></span>**Additional functions**

## <span id="page-32-2"></span><span id="page-32-1"></span><span id="page-32-0"></span>**Expanding the DECT network**

The range of the DECT wireless network can be increased by using up to two Gigaset Repeater HX.

## <span id="page-32-5"></span>**Registering/de-registering DECT handsets**

### **On the web interface**

 **Settings Telephony Phone devices Add DECT handset** . . . the wizard for the DECT registration is opened **Mext** 

The phone goes to registration mode. The remaining registration time and the registration PIN are displayed.

 Start the registration process on the DECT handset . . . the handset searches for a base in registration mode  $\blacktriangleright$  enter registration PIN  $\ldots$  the handset is registered and entered in the list of handsets

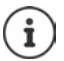

Detailed information on the registration procedure on the handset:

**→ User quide for your handset** 

## <span id="page-32-4"></span>**DECT handset de-registration**

**▶ €ৣ Settings ▶ ৻ Telephony ▶ Phone devices ▶ DECT handsets ▶** next to the handset, click  $\mathbf{r}$   $\mathbf{r}$   $\mathbf{r}$  confirm with **Ok** ... the handset is de-registered

## <span id="page-32-6"></span>**Replacing a DECT handset**

Replacing one handset with another when changing a handset. All settings associated with the first handset are retained, only the DECT registration is changed.

This function is also useful if you have uploaded a backup file, as some settings cannot be copied when backing up the system (DECT registration, Google/Microsoft accounts).

### **On the web interface**

- **▶ ۞ Settings ▶ Q Telephony ▶ Phone devices ▶ DECT handsets ▶** next to the handset, click **Replace device** . . . the wizard **DECT replace** is opened, a registration procedure is started
- **Registering a new DECT handset Finish**

The following settings will be transferred: Name, internal number, numbers for outgoing and incoming calls, MWI assignment of an answering machine.

## **Locating a handset (paging)**

<span id="page-33-3"></span>**Briefly** press the registration/paging key on the base station.

All handsets will ring at the same time ("paging"), even if ringtones are switched off. **Exception:** handset on which the baby monitor is activated.

### **Ending the search**

- **Briefly** press the registration/paging key on the base station
- or press the Talk key  $\sim$  on the handset
- or  $\blacktriangleright$  no action. The paging call will end automatically after a while.

## <span id="page-33-2"></span>**Setting the registration PIN**

The registration PIN must be entered on the handset or repeater during the registration process (preset: 0000). You can change the registration PIN.

### **On the web interface**

- **Settings Telephony Advanced settings DECT settings**
- Enter the four-digit registration PIN in the text field

Save settings: Save

## <span id="page-33-0"></span>**Connecting DECT repeaters**

<span id="page-33-1"></span>A repeater increases the reception range of the Gigaset handsets with the base. You can register up to two Gigaset Repeater HX units.

More information on the Gigaset Repeater HX units is available from the repeater user guide and online at  $\rightarrow$  [www.gigaset.com](https://www.gigaset.com).

### **On the web interface**

 **Settings Telephony Phone devices Add DECT Repeater HX** . . . the wizard **DECT repeater** is started  $\blacktriangleright$  follow the instructions in the wizard

If required, you can change the name of the repeater set up.

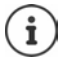

When the repeater has been registered successfully, the left-hand LED on the repeater will be continuously lit. Detailed information on the registration procedure on the repeater:

user guide for your repeater

## **ECO DECT**

<span id="page-34-3"></span>ECO DECT includes settings for the range and radiation on the DECT wireless network. On delivery, the device is configured to guarantee an optimal connection between the handset and the base station with as little radiation as possible. In idle status, the handset does not transmit (it is radiation-free). Only the base station maintains contact with the handset using weak wireless signals. During a call, the transmit power automatically adapts to the distance between base station and handset. The shorter the distance to the base station, the lower the radiation.

ECO DECT settings can be made on the base station or on a handset and apply to all DECT devices.

## **Maximum range**

<span id="page-34-1"></span>The maximum range for the DECT connection is disabled upon delivery. This means radiation is reduced by up to 80%. This reduces the range by approx. 50%.

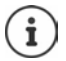

If a repeater is to be used to increase the range, maximum range must be switched on. This happens automatically when this feature is activated.

### **Enabling/disabling maximum range**

### **In web user interface**

 **Settings Telephony Advanced settings DECT settings Maximum range**  Enable/disable with the switch  $(\bullet)$  = range and radiation reduced)

## **Switching off radiation completely in idle status**

<span id="page-34-2"></span>With the **radiation-free** function, you can further reduce the radiation. Radiation is deactivated completely when the base station and handsets are in idle status. The wireless connection is only established automatically for incoming and outgoing calls. This means there is a 2 second or so delay in establishing a connection.

<span id="page-34-0"></span>So that a handset can establish a wireless connection with the base more quickly for an incoming call, it must "listen" to the base more often, i.e. scan the environment. This increases power usage and reduces the standby and talktime of the handset.

- Radiation-free activated:<br>• there is no range display / range alarm on the handset. Contactability can be tested by attempting to establish a connection.
- The  $\langle \cdot \rangle$  icon appears on the handset display.

 $\mathbf{i}$ 

The **radiation-free** function is deactivated by default.

To be able to use the **radiation-free** function, all registered handsets must support this feature. Regardless of the device on which the function is activated, it is always activated for all handsets.

If a handset is registered that does not support this feature, **radiation-free** is automatically deactivated. When this handset is de-registered, the function will automatically be re-activated.

### **Enabling/disabling radiation-free**

### **In web user interface**

 $\bullet$  {ু<sup>3</sup>} Settings  $\bullet$  \  $\&$  Telephony  $\bullet$  Advanced settings  $\bullet$  DECT settings  $\bullet$  No radiation Enable/disable with the switch  $($   $)$  = radiation disabled)

## <span id="page-35-1"></span><span id="page-35-0"></span>**Black lists**

<span id="page-35-2"></span>Black lists can be set up individually for all registered handsets and/or on each handset using the base station's web user interface.

## **Editing black lists in the web interface**

<span id="page-35-4"></span>Blocking numbers for incoming and outgoing calls.

- **Incoming calls** Blocked numbers are no longer put through on the extensions. The call is immediately rejected. Depending on the VoIP connection, the caller hears only a short tone or an announcement.
- <span id="page-35-5"></span>**Outgoing calls** Blocked numbers can no longer be called. The caller hears a short advisory tone.

## <span id="page-35-6"></span>**Managing the black list**

### **On the web interface**

**A Home • C Contacts Blocking list** . . . blocked numbers are sorted numerically and listed with comments

Select the required black list:

Click **Incoming calls** or **Outgoing calls**

<span id="page-35-3"></span>Filter list:

Enter filter criteria in the **Filter by number or comment** text field

By number: Enter the start digits of the numbers

- By comment: Enter letters occurring in a comment
- $\triangleright$  Click Q ... Only the matching entries are displayed

Change entry comment:

▶ Next to the entry, click **/** ▶ change comment ▶ Save

<span id="page-36-1"></span>Deleting a number from the black list:

 $\triangleright$  Next to the entry, click  $\overline{\mathbf{m}}$   $\triangleright$  confirm with **Ok** 

## **Entering a number into the black list**

### **On the web interface**

**F**  $\cap$  **Home**  $\triangleright$  **Contacts**  $\triangleright$  **Blocking list**  $\triangleright$  **Add**  $\triangleright$  select whether the block is to apply to **Incoming calls** or to **Outgoing calls**  $\triangleright$  enter the number  $\triangleright$  enter the comment for the block **Save** . . . the block is entered into the black list

## **Transferring numbers from the call and message lists**

<span id="page-36-0"></span>Transfer numbers from a call list or the list of voice messages into the black list.

### **On the web interface**

**h**  $\bigcap$  **Home Messages Call list** / **Voicemail A** next to the entry, tap **Block no.** confirm with **Ok** . . . the number is transferred to the black list **Incoming calls**

## <span id="page-37-5"></span><span id="page-37-4"></span>**Settings**

## <span id="page-37-2"></span><span id="page-37-1"></span><span id="page-37-0"></span>**Date and time**

<span id="page-37-3"></span>The date and time must be set so that the correct date and time can be assigned to incoming calls and the alarm clock can be used. Date and time are synchronised between the handset and base.

 $\mathbf i$ 

The address of a time server on the internet is stored on your phone. The date and time are taken from this time server provided that the phone is connected to the Internet and synchronisation with the time server is activated. Manual settings are overwritten in this case.

## **Settings System Date & Time**

<span id="page-37-8"></span><span id="page-37-7"></span><span id="page-37-6"></span>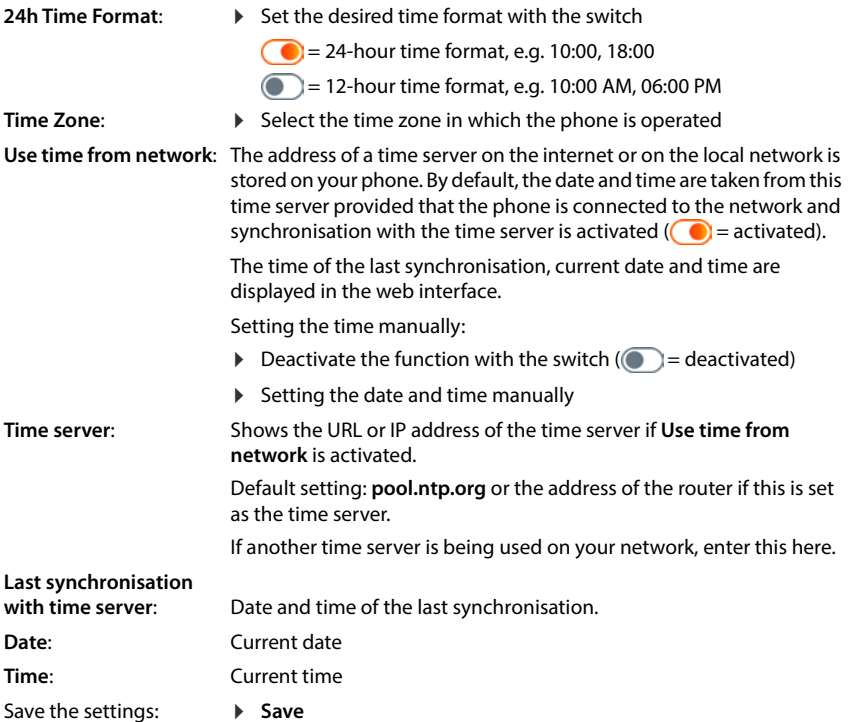

## <span id="page-38-0"></span>**Making/receiving calls**

## <span id="page-38-1"></span>**Managing telephony devices**

<span id="page-38-4"></span>Telephony devices are DECT handsets or DECT repeaters.

 **Settings Telephony Phone devices** . . . the areas **DECT handsets** and **DECT Repeater** display the registered telephony devices with the following information:

<span id="page-38-7"></span>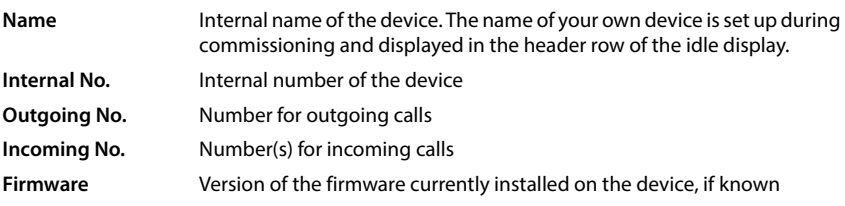

Add device:

 $\blacktriangleright$  **Add**  $\blacktriangleright$  select device type ( **DECT handset**) ... the corresponding wizard is started.

The other configuration depends on the selected device type. The device wizard conducts all other steps. Follow the instructions displayed.

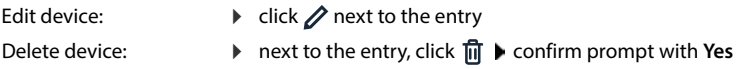

## **Set Message configuration (MWI)**

<span id="page-38-6"></span><span id="page-38-5"></span>(MWI = Message Waiting Indicator)

If the function is activated, the message key  $\Box$  flashes when a new voice message is received. Define for which answering machine new incoming voice messages are signalled via the message key. You configure this setting for DECT handsets. Only one answering machine can be configured for MWI at a time.

- **▶ €ৣ Settings ▶ ৻ Telephony ▶ Phone devices ▶** next to the entry for a DECT handset,  $click \nearrow$ ... under **Message configuration (MWI)**, the local and network answering machines set up are listed
- If necessary, select a different answering machine or **No selection (** $\bullet$  = selected)

## **Setting the default phone device**

<span id="page-38-2"></span>The default phone device is used when you initiate a call from the web user interface, e.g. the overview page, from the directory or from the call list.

<span id="page-38-3"></span>**▶ €ৣ Settings ▶ ৻ Telephony ▶ Advanced settings ▶ Default telephony device ▶** Select the required device ( $\odot$  = selected)

## <span id="page-39-5"></span><span id="page-39-0"></span>**Setting up connections**

So that you can make calls, you need at least one VoIP account (connection) for internet telephony: This can be provided via a provider or a PABX. You will receive access data for registration (username, login name, password etc.).

Each telephony device must be assigned at least one connection. Devices can have different connections for incoming and outgoing calls.

### <span id="page-39-3"></span>**Displaying connections**

 **Settings Telephony Connections** . . . the connections already set up are listed with the following information:

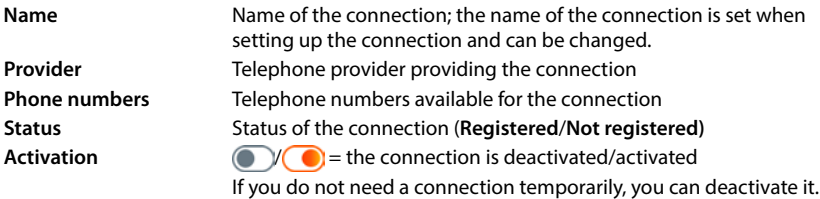

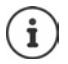

The status of registration is updated dynamically.

<span id="page-39-4"></span>If all the data has been entered correctly, it will take about three to ten seconds for a line to show as **Registered** .

## <span id="page-39-1"></span>**Adding a new connection**

Gigaset provides provider profiles for setting up VoIP connections in which the basic parameters are set appropriately for a provider. All you have to do is enter the access data. If there is no profile for your provider, configure it manually.

To set up connections, use the wizard **SIP Connection**.

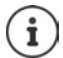

<span id="page-39-2"></span>You need access data from an IP telephony provider (username, login name, password etc.).

### **Wizards SIP Connection**

### or:  **Settings Telephony Connections Add**

The wizard takes you step by step through all necessary configuration steps.

## **Editing/deleting connections**

 **Settings Telephony Connections** . . . the set up connections are listed

- Edit connection:  $\triangleright$  next to the entry, click  $\mathscr{D}$   $\triangleright$  make changes  $\triangleright$  **Save**
- Delete connection:  $\triangleright$  next to the entry, click  $\overline{\mathbf{m}}$   $\triangleright$  confirm with **Ok**

## <span id="page-40-0"></span>**System**

## <span id="page-40-1"></span>**Country**

<span id="page-40-7"></span>The country is preset using the system settings. The selection is used for country-specific settings. If you are operating the device in another country, change the preset.

**▶ €ুঁ} Settings ▶ ۞ System ▶ Country ▶** select the required country ▶ Save

## **Updating the firmware**

<span id="page-40-2"></span>If there is new firmware available for the phone, you will receive a message:

On the web interface: in the widget **System status** on the overview screen

### **On the web interface**

 **Settings System Update & Restore Firmware update**

## <span id="page-40-4"></span>**Run firmware update automatically**

If the **Automatic firmware update** option is activated, a firmware update is run automatically when there is new firmware available.

<span id="page-40-5"></span>**Automatic firmware update** activate/deactivate with switch (**Collect** = activated)

## <span id="page-40-6"></span>**Run firmware update manually**

The currently installed firmware version is displayed.

- Click **Check** . . . a check is performed for more up-to-date firmware
- If there is new firmware:  $\blacktriangleright$  download and install firmware update

### <span id="page-40-3"></span>**Update firmware with file**

You need a firmware file.

- Drag the file from the file system into the **Upload file** section
- or: **Click Browse file** Select firmware file from the file system **Dupload** ... the file is loaded to the phone **Update** . . . the update is started

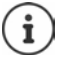

The firmware update can take several minutes. The phone cannot be used during the procedure. When the update is complete, the phone goes into idle status.

## <span id="page-41-0"></span>**Saving and restoring settings**

<span id="page-41-4"></span>Saving data from the telephone to the PC and restoring it back to the telephone if necessary.

### **On the web interface**

### **Settings System Update & Restore Save & Restore**

Saving and restoring device settings:

Save: **Example 3 or Save** Select save location in the file system **Save** . . . the information is stored as a ZIP file

Default setting for file name: settings.zip

- Restore:
- drag the saved ZIP file from the file system into the section next to **Restore settings**
- or: **▶** Browse file ▶ select the ZIP file in the file system ▶ Open

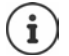

<span id="page-41-3"></span>After a successful restore operation, the system restarts. You are logged off from the system.

## <span id="page-41-1"></span>**Restarting the system**

**▶ টুঁঃ Settings ▶ টুঃ System ▶ Reboot & Reset ▶ click Reboot ▶ confirm prompt with Reboot** . . . the telephone is restarted and will be temporarily unavailable for use

Once the process is complete, the login screen is displayed again, the telephone is in idle status.

## <span id="page-41-2"></span>**Restoring the phone to default settings**

 **Settings System Reboot & Reset** click **Reset** confirm prompt with **Reset** . . . all settings are reset

## <span id="page-42-8"></span><span id="page-42-7"></span><span id="page-42-3"></span>**Advanced settings**

## <span id="page-42-1"></span><span id="page-42-0"></span>**Making/receiving calls**

## <span id="page-42-2"></span>**Area and country codes**

<span id="page-42-4"></span>When making landline calls, you may also need to dial the area code for local calls (depending on the provider). Specify that the area code is automatically preselected for all VoIP calls in the same local area and also for national long-distance calls. This means that the area code is set before all numbers that do not begin with 0 – even when dialling numbers from the directory and from other lists.

### **On the web interface**

### **Settings Telephony Number handling Area codes**

From the selection list, select the country where the phone is being used  $\ldots$  the international and national area code is then entered in the **Prefix** and **Area Code** fields

### <span id="page-42-6"></span>**International**

<span id="page-42-5"></span>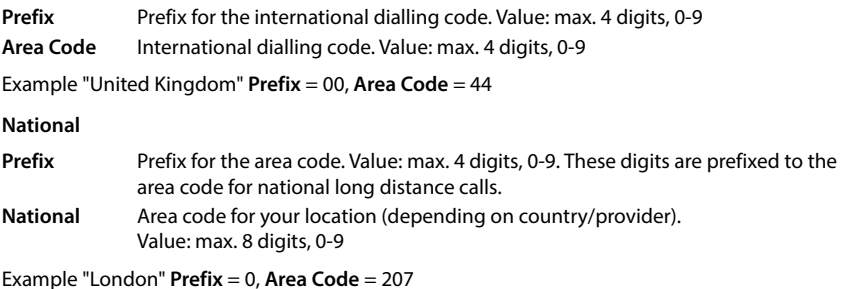

Save settings: Save

## **Access code**

<span id="page-43-1"></span>If you operate the telephone on a PABX, you may have to dial an access code for external calls (e.g. "0"). If you save the dialling code in the configuration, it is automatically prefixed with each external call. The setting applies to all registered telephony devices.

### **On the web interface**

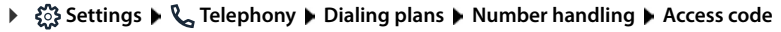

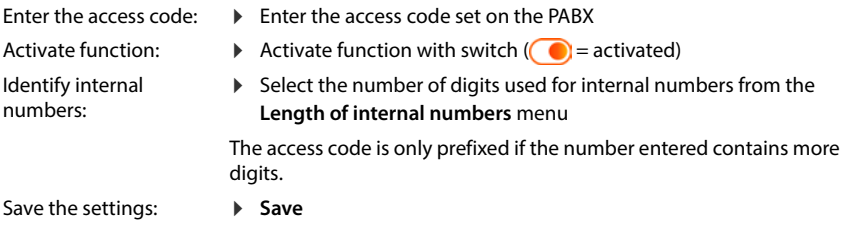

## <span id="page-43-0"></span>**Dialling rules**

<span id="page-43-2"></span>You can use dialling rules to specify which connection should always be used to dial specific phone numbers.

## **Manage dialling rules**

### **On the web interface**

**▶**  $\frac{1}{2}$  **Settings ▶ Q, Telephony ▶ Dialing plans ... the existing dialling rules are listed by** number

<span id="page-43-4"></span>Filtering a list:

Enter filter criteria in the **Filter by number or comment** text field

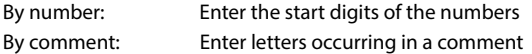

 $\triangleright$  click  $Q$  ... only the matching entries are displayed

Edit dialling rule:

**▶** next to the entry, click **/** ▶ change name ▶ Save

<span id="page-43-3"></span>Delete dialling rule:

 $\triangleright$  next to the entry, click  $\overline{\mathfrak{m}}$   $\triangleright$  confirm with **Ok** 

## <span id="page-44-1"></span>**Create a new dialling rule**

### **On the web interface**

**▶ \$় Settings ▶ ৻ Telephony ▶ Dialing plans ▶ Add ▶ enter number ▶ define whether** the number is to be prefixed with the area code ( $\bigcirc$  = activated)  $\blacktriangleright$  select connection via which the number is to be dialled  $\blacktriangleright$  activate dialling rule with switch ( $\lozenge$  = activated)  $\blacktriangleright$ enter description for the dialling rule **Save** . . . the dialling rule is entered in the list

## <span id="page-44-0"></span>**Activate/deactivate the dialling rule**

### **On the web interface**

**▶ €ৣ Settings ▶ ৻ Telephony ▶ Dialing plans ▶** next to the entry, click  $\phi$  ▶ activate/deactivate dialling rule with switch  $(\bigcirc)$  = activated) **Save** 

## **Setting STUN server**

<span id="page-44-3"></span>Once you have downloaded the profile of your VoIP provider from the Gigaset configuration server, the settings for STUN are already initialised (STUN = Session Traversal Utilities for NAT). The STUN server you set here is used as an alternative or as a fallback for the system.

The phone can determine its public address using STUN. The phone needs this address to receive caller voice data.

If your telephone is connected to a router with NAT (Network Address Translation) and/or a firewall, it might still be the case that a few settings in this area need configuring for your phone to be accessible (i.e. addressable) from the Internet. NAT hides the IP addresses of nodes in the LAN behind the shared, public IP address of the router.

### **On the web interface**

 **Settings Telephony Advanced settings STUN server**

**Activate STUN**

- <span id="page-44-2"></span>Activate/deactivate function with the switch ( $\bigcirc$  = activated)
- **STUN server address**
- Enter the (fully-qualified) DNS name or the IP address of the STUN server on the internet followed by the port number (e.g. publicstun:3478)

Save the settings: **Save** 

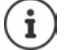

The STUN server is set up system-wide. To enable use for an external VoIP connection, the **ICE support** function must be activated for the connection. This happens automatically for connections that are set up via provider profile. Contact your SIP provider as required for more information on setting up a STUN server.

## <span id="page-45-1"></span><span id="page-45-0"></span>**Audio**

## **Voice quality**

<span id="page-45-7"></span><span id="page-45-6"></span><span id="page-45-2"></span>The voice quality of VoIP calls is mainly dependent on the codec used for the transmission and the available bandwidth of the network connection. A "better" codec (better voice quality) requires more data to be transferred, i.e. it requires a network connection with a larger bandwidth.

You can change the sound quality by selecting the voice codecs your phone should use, and specifying the order in which the codecs are suggested when a VoIP connection is established. The codec actually used is negotiated between the transmitter and the receiver when establishing a connection.

Two quality levels with default settings are offered: one optimised for low bandwidths and one optimised for high bandwidths. You can change the assigned codecs or compile your own codec preference.

### **On the web interface**

- **Settings Telephony Audio Voice quality** . . . the connections set up are displayed with quality level and codecs used  $\triangleright$  next to the entry, click  $\nearrow$
- Select quality levels with the buttons (**High bandwidth / Low bandwidth** / **Own codec preference**) . . . the button for the selected quality level is shown in orange, the codecs used are shown according to the selection in the lists **Selected codecs** and **Available codecs**

<span id="page-45-5"></span><span id="page-45-4"></span><span id="page-45-3"></span>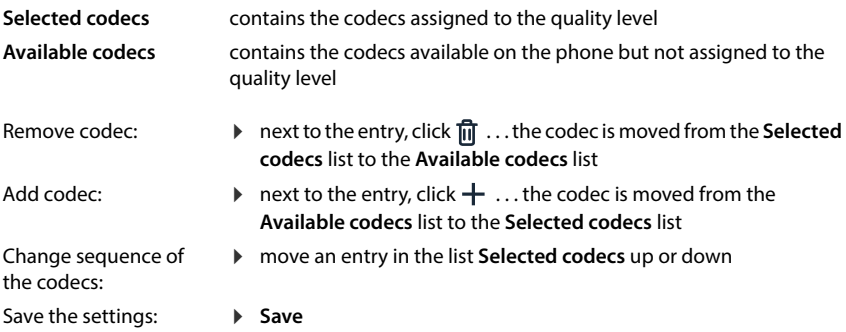

## **Selecting a ringtone**

<span id="page-46-6"></span>Tones, e.g. dialling tone, ringback tone, busy tone or call waiting tone, vary from one country or region to another. By default the selection is made depending on the country set. This setting can be changed.

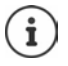

<span id="page-46-5"></span>The country is set for the system using the setup wizard and can be changed in the **Settings – System – Country** menu.

<span id="page-46-2"></span>The setting for **Tone selection** has no effect on the country set for the system.

### **On the web interface**

 **Settings Telephony Audio Tone selection** from the selection menu **Tone scheme** select the country with the ringtone scheme you want to use

When entering a number for call preparation, a dialling tone is emitted by default.

## <span id="page-46-4"></span><span id="page-46-1"></span><span id="page-46-0"></span>**Provisioning**

The Gigaset provisioning server provides software updates, voice files and device settings via provider profiles.

Default server address: http://profile.gigaset.net/device/%DVID/

The system can be adapted to company-specific requirements by importing an individual provisioning profile. Functions can be added or removed.

For this, a separate provisioning server with an individual provisioning profile must be set up. Information on this  $\rightarrow$  [wiki.gigaset.com](http://wiki.gigaset.com)

### **On the web interface**

 **Settings System Provisioning** in the field **Data Server (URL)** enter the complete URL of the provisioning server

Start provisioning: **Let Click Start** 

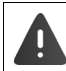

<span id="page-46-3"></span>Importing an incorrect provisioning profile may render the phone unusable.

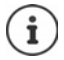

The provisioning profile is used by the Gigaset provisioning server by default. If you reset the phone to the default settings, this profile will be restored

## <span id="page-47-9"></span><span id="page-47-2"></span><span id="page-47-0"></span>**VoIP profile**

<span id="page-47-12"></span>When setting up connections, you can choose from various provider profiles where the provider-specific settings are preset.

Make sure that the profiles are updated automatically if anything changes in the settings.

### **On the web interface**

**▶**  $\frac{203}{201}$  **Settings ▶**  $\frac{203}{201}$  **System ▶ VoIP profile ▶ activate/deactivate function with the switch**  $\binom{6}{1}$  = activated)

## <span id="page-47-1"></span>**Network**

## <span id="page-47-6"></span><span id="page-47-3"></span>**Local network (LAN)**

<span id="page-47-8"></span>The telephone is automatically integrated into the local network by default. You connect the telephone to the network (e.g. via a router), the IP address is assigned automatically and the other network settings are transferred over.

If you need a different configuration for your network, do it manually.

### **On the web interface**

 **Settings Network LAN LAN interface**

### <span id="page-47-10"></span><span id="page-47-7"></span>**Setting the network configuration manually**

<span id="page-47-11"></span><span id="page-47-5"></span><span id="page-47-4"></span>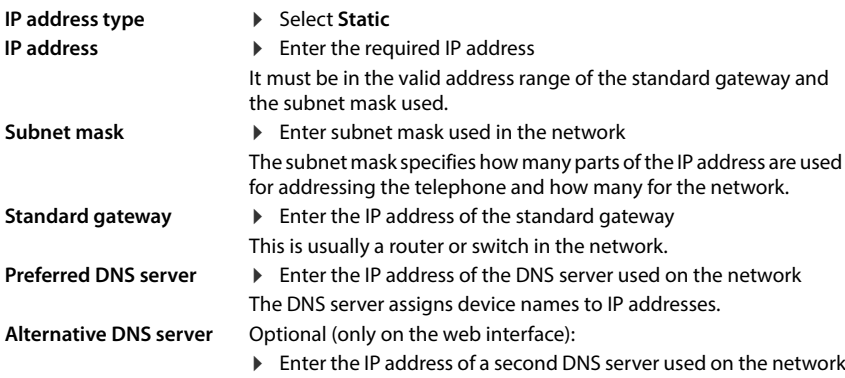

## **VLAN**

<span id="page-48-4"></span><span id="page-48-3"></span><span id="page-48-2"></span><span id="page-48-1"></span>VLAN (Virtual Local Area Network) divide a physical network into multiple virtual networks. Enable VLAN if your phone is on a local network divided into virtual subnets. In a "tagged" VLAN, data packets are assigned to individual subnets with tags that consist of, among other things, a VLAN identifier and the VLAN priority. The VLAN password identifies the subnet. The VLAN priority permits the prioritisation of various data, e.g. the preferred transport of voice data.

In the phone configuration, save the VLAN identifier and VLAN priority of your network. Your VLAN provider will supply you with this data.

### **On the web interface**

 **Settings Network LAN VLAN VLAN tagging** activate/deactivate (**LAN** activated; **No** = deactivated)

### **Other settings**

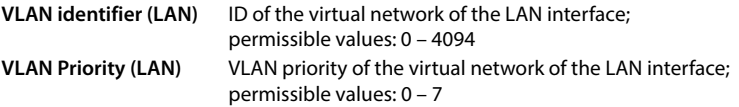

### Save settings: Save

If you enter values in the VLAN configuration that do not match your local network, the device and the web user interface can no longer be reached. In this case, reset the device to factory settings.

## **Activate/deactivate Link Layer Discovery Protocol**

<span id="page-48-0"></span>The Link Layer Discovery Protocol (LLDP) allows devices from different providers to exchange information with directly connected neighbouring devices, for example for troubleshooting or network management. Activate LLDP if you have devices from different providers on your network.

### **On the web interface**

 **Settings Network LAN Link Layer Discovery Protocol (LLDP)** activate/deactivate with switch ( $\bigcirc$ ) = activated) **b** enter value for **Packet intervals** (interval in which LLDP packages are transferred) (preset: 60 sec.)

## **Quality of Service (QoS)**

<span id="page-49-10"></span><span id="page-49-8"></span><span id="page-49-7"></span><span id="page-49-4"></span>The sound quality depends on the priority of the voice data on the network. The VoIP data packets are prioritised using the QoS protocol DiffServ (Differentiated Services). DiffServ defines a number of classes for the quality of service and, within these classes, various priority levels for which specific prioritisation procedures are defined.

<span id="page-49-9"></span>You can specify different QoS values for SIP and RTP packets. SIP packages contain the signalling data, whereas the RTP (Real-time Transport Protocol) is used for the voice data transmission.

### **On the web interface**

 $\Diamond$  Settings  $\Diamond$  externed **Network**  $\Diamond$  LAN  $\Diamond$  Quality of Service (QoS)  $\Diamond$  in the fields SIP ToS / Diff-**Serv** and **RTP ToS/DiffServ**, enter the required QoS values (value range: 0 to 63)

Common values for VoIP (default setting):

SIP 34 High service class for fast switching of the data flow (accelerated process)

RTP 46 Highest service class for fast forwarding of data packets (accelerated forwarding)

Do not change these values without first contacting your network operator. A higher value does not necessarily mean a higher priority. The value determines the service class, not the priority. The prioritisation procedure used in each case meets the requirements of this class and is not necessarily suitable for transferring voice data.

## <span id="page-49-0"></span>**Network security**

### <span id="page-49-5"></span>**Setting up HTTP authentication**

HTTP authentication authorises a user to access the telephone's web interface by entering a user name and password.

### **On the web interface**

 **Settings Network Security HTTP authentication** enter **HTTP Digest - Username Denter HTTP Digest - Password Designed** 

### <span id="page-49-6"></span>**Manage certificates**

<span id="page-49-1"></span>The phone supports the establishment of secure (encrypted) data connections on the internet with the TLS security protocol (Transport Layer Security). With TLS, the client (the telephone) uses certificates to identify the server. The electronic identity of communication partners is certified with the help of the certificates. These certificates must be stored on the phone.

<span id="page-49-3"></span><span id="page-49-2"></span>There are server and client certificates. The operator of a website is authenticated by the client with server certificates. The client identifies itself as authorised to access the website of a server with a client certificate.

## **Server certificates**

### **On the web interface**

- **Settings Network Security Certificates** . . . the currently installed certificates are listed
- **Type: CA** The certificate is confirmed by a trusted body (Certificate Authority or Certification Authority).
- **Type: Invalid** The certificate is confirmed by a trusted body.

Show detailed information on the certificate:

 $\triangleright$  next to the name of the certificate, click  $\cdot$  **Details** 

Delete certificate:

<span id="page-50-0"></span>▶ next to the name of the certificate, click **EXT** Remove

### **Load new certificate**

Drag the certificate file from your computer's file system into the area next to **File upload**

or: **Browse file**  $\blacktriangleright$  select the certificate file from the file system  $\blacktriangleright$  File upload

If you have uploaded additional certificates, the storage location used is shown next to **Memory usage**.

### **Client certificates**

You need a private key file in addition to the certificate file for a client certificate.

### **On the web interface**

 **Settings Network Security Client certificate** . . . the currently installed certificates are listed  $\blacktriangleright$  Upload Client Certificate as described above

Upload private key:

- Drag the private key file from your computer's file system into the area next to **File upload**
- or: **Browse file b** select private key file from the file system **File upload**

If the private key is protected with a password, it is displayed and can be changed if necessary.

## <span id="page-51-0"></span>**HTTP server**

<span id="page-51-6"></span>Configure access to the web interface of the phone.

### **On the web interface**

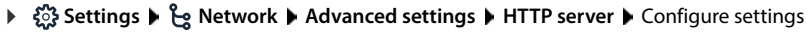

<span id="page-51-5"></span><span id="page-51-4"></span><span id="page-51-3"></span><span id="page-51-1"></span>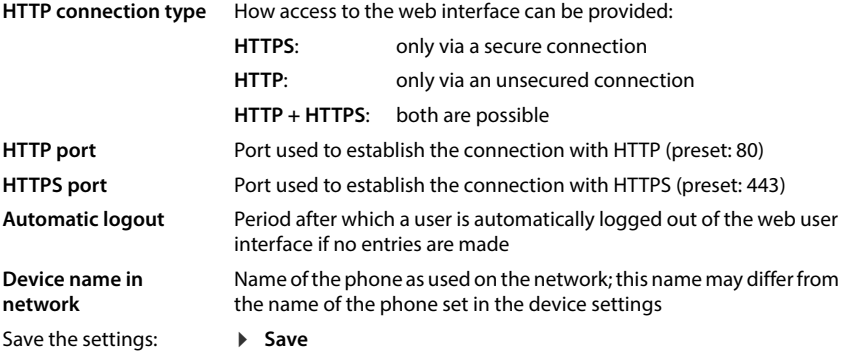

## <span id="page-51-2"></span>**HTTP proxy server**

If the connection to the network is established via a proxy, enter the data here.

### **On the web interface**

 $\Diamond$  \$ \$ Settings  $\Diamond$  extwork  $\Diamond$  Advanced settings  $\Diamond$  HTTP proxy server  $\Diamond$  Configure settings

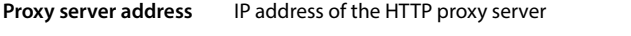

**Proxy server port** Port via which the connection to the HTTP proxy is established

Save the settings: **Save**

## <span id="page-52-18"></span><span id="page-52-6"></span>**Status information and diagnostics**

## <span id="page-52-2"></span><span id="page-52-1"></span><span id="page-52-0"></span>**System information**

Show information on the configuration and status of the system.

### **On the web interface**

## **Settings Service System status IP configuration**

<span id="page-52-15"></span><span id="page-52-14"></span><span id="page-52-12"></span><span id="page-52-11"></span><span id="page-52-9"></span>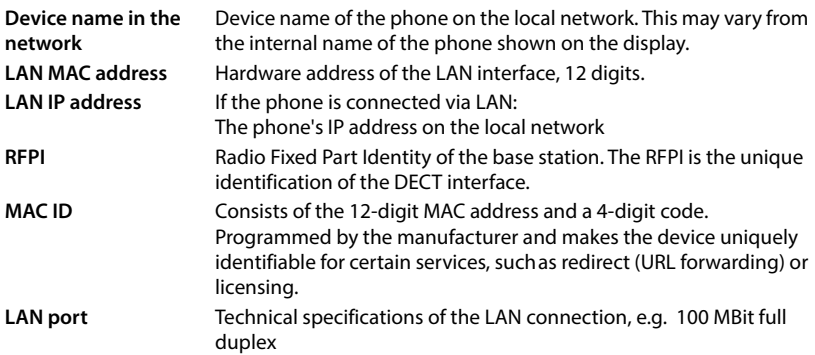

### **Settings Service System status Software**

<span id="page-52-16"></span><span id="page-52-13"></span><span id="page-52-10"></span><span id="page-52-8"></span><span id="page-52-7"></span>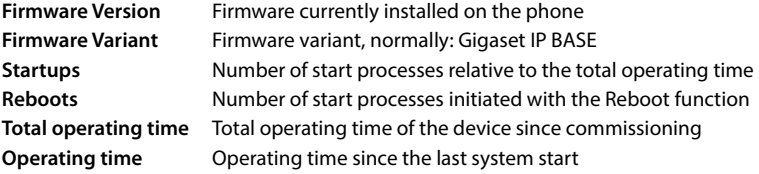

### **Settings Service System status Date & Time**

<span id="page-52-20"></span><span id="page-52-19"></span><span id="page-52-17"></span><span id="page-52-4"></span>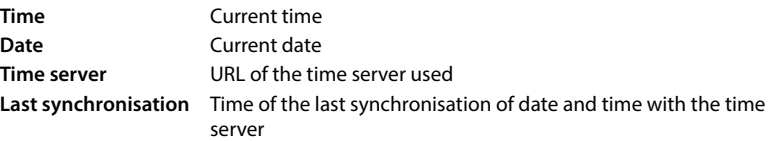

### **Settings Service System status Connection status**

<span id="page-52-3"></span>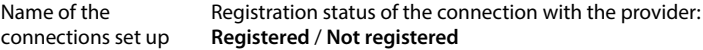

 **Settings Service System status Device status**

<span id="page-52-5"></span>Name of the set up telephony devices Registration status of the device: **Registered** / **Not registered**

## <span id="page-53-1"></span><span id="page-53-0"></span>**Tools for diagnostics**

## **System logs**

## <span id="page-53-7"></span>**Uploading phone system logs to PC**

<span id="page-53-4"></span>During operation, the phone saves information on selected phone processes (events, configuration changes, errors) in system logs (SysLog). You can upload these to a PC for further use by service personnel.

### **On the web interface**

**▶ ۞ Settings ▶ ۞ Service ▶ Diagnostics ▶ Download all logs ▶ click Save to PC ▶ select** save location in the file system  $\blacktriangleright$  **Save** ... the information is stored as a ZIP file Default setting for file name: diagnostic\_data\_homeip\_<timestamp>.zip

<span id="page-53-6"></span><span id="page-53-3"></span>

## **System logging with setting Remote Syslog**

The information collected in the system logs can be sent to a SysLog server. When the function is enabled, the system logs are continuously transmitted to the SysLog server.

### **On the web interface**

 **Settings Service Diagnostics System logging** Activate/deactivate Remote SysLog with the switch  $( \bullet )$  = activated) leads the complete URL of the SysLog server followed by the port number in the text field (e.g. www.mysyslogserver.net:514) **Save** 

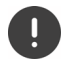

<span id="page-53-5"></span>System logs may also contain personal data, suchas the IP address.

## **PCAP log files**

<span id="page-53-2"></span>PCAP (Packet Capture) is a program that allows you to record system activities over a certain period of time for diagnostic purposes.

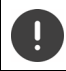

In the case of unencrypted SIP lines, the voice data may also be present in the PCAP records.

### **On the web interface**

### **Settings Service Diagnostics PCAP logging**

To start a recording:

▶ click **Start** 

To end a recording:

- 
- click **Stop**
- To save a recording:
- **Download** select save location in the file system Save ... the information is stored as a ZIP file

Default setting for file name: pcap\_normal\_homeip\_<timestamp>\_decrypted.zip

## **Automatic restart**

<span id="page-54-3"></span>To limit the size of the system logs, you can regularly initiate an automatic restart. The system logs are then reset. When restarting, the old logs are archived up to a certain size/number.

### **On the web interface**

**▶**  $\frac{20}{20}$  **Settings ▶**  $\bigcirc$  **Service ▶ Diagnostics ▶ Reboot ▶ activate/deactivate automatic** restart with switch ( $\bigcirc$ ) = activated) select day ( $\bigvee$  = selected) igenterial selections  $\bigwedge$  and  $\bigvee$ to set the time **F** Save

## <span id="page-54-1"></span><span id="page-54-0"></span>**Support**

The **Support** screen contains important links, information on the software licences used as well as data protection.

### **On the web interface**

 **Settings Service Support**

Links to the Gigaset Service Portal, to the user guides and to the Wiki:

### **Customer support**

<span id="page-54-2"></span>Show Open Source licences used in the software:

**Software licenses**

Show information on data protection:

**Data protection and Information security**

## **Appendix**

## <span id="page-55-2"></span><span id="page-55-1"></span><span id="page-55-0"></span>**Customer Service & Assistance**

Do you have any questions? As a Gigaset customer, you can find help quickly in this User Manual and in the service section of our Gigaset online portal <u>[www.gigaset.com/service](https://www.gigaset.com/service)</u>.

- 
- 
- 
- In our constantly updated online service you can find:<br>
Extensive information about our products<br>
FAQ compilations<br>
Keyword search to help find topics quickly<br>
Compatibility database: Find out which base stations a
- 
- 
- 

In order to contact our customer service via email, please use the email contact form from our Gigaset online portal after selecting your home country.

Our representatives are also available on the telephone hotlines for consultation.

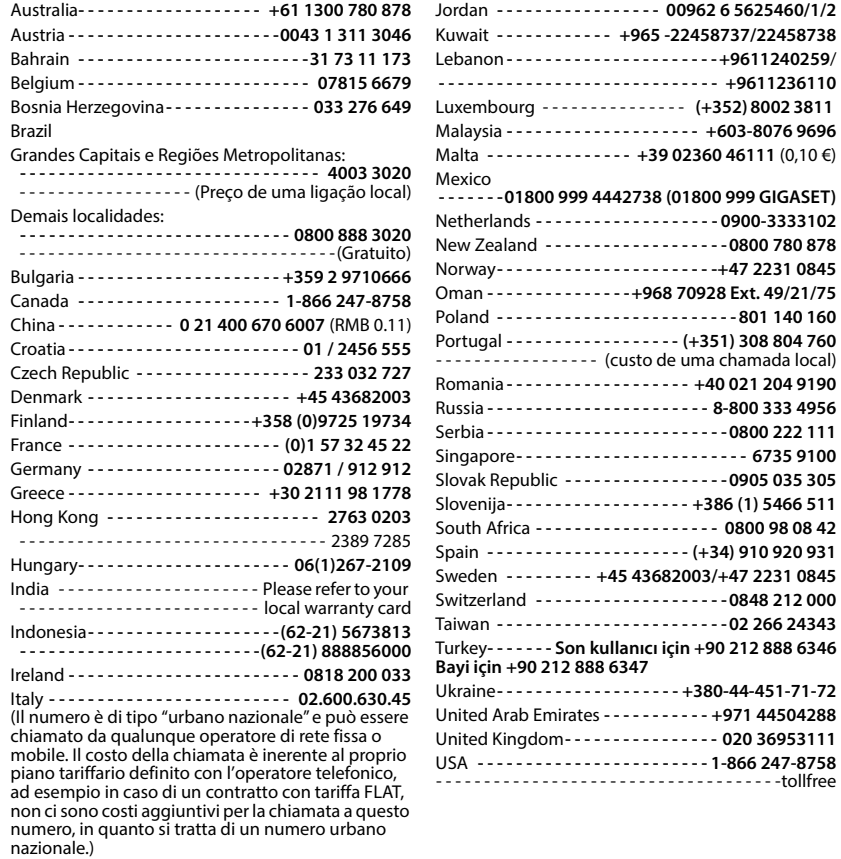

Please have your record of purchase ready when calling. After sales service is not offered in countries where our product is not sold by authorised dealers.

For questions about VoIP access, please contact the respective service provider.

## <span id="page-57-0"></span>**Warranty document**

Unless otherwise specified, the guarantor (hereinafter referred to as "Gigaset Communications") grants the consumer (customer) a durability warranty under the following conditions (warranty conditions), without prejudice to the consumer's statutory rights relating to defects. The customer's warranty rights are not limited by this warranty. Warranty rights can be asserted free of charge. This warranty represents an obligation on the part of the guarantor in addition to the statutory warranty rights that can be asserted free of charge for defect claims.

- **Warranty conditions:**<br>• New devices (telephones, smartphones) and their components in which a defect is detected within 24 months from the date of purchase resulting from a manufacturing and/or materials fault will, at the customer's discretion, be exchanged free of charge for a technologically current device or repaired by Gigaset Communications. This durability warranty applies for 12 months from the date of purchase for parts subject to wear (all moving parts that can be replaced by the customer itself, e.g. spare parts, batteries, keyboards, housing).
- This warranty does not apply in the event a defect to devices is attributable to improper treatment and/or a failure to follow the operating guides.
- This warranty does not cover any services provided by the appointed dealer or by the customer himself (e.g. installation, configuration, software downloads). Manuals and, where applicable, accompanying software on a separate data carrier are also excluded from the warranty.
- Proof of purchase plus date of purchase are required as evidence of a valid warranty. Warranty claims must be asserted within two (2) months of the awareness of a warranty event.
- Replaced devices or their components returned to Gigaset Communications during the course of an exchange are transferred to the ownership of Gigaset Communications.
- This warranty applies to new devices acquired within the European Union. These will be exchanged free of charge for a technologically current device or repaired by Gigaset Communications. The warrantor is Gigaset Communications GmbH, Frankenstraße 2, D-46395 Bocholt.
- No further or different claims arising from this manufacturer's warranty will be accepted. Gigaset Communications accepts no liability for operational interruptions, loss of profit and loss of data, software additionally installed by the customer or other information. The customer is responsible for safeguarding these. The liability disclaimer does not apply if liability is mandatory, for example under the Product Liability Act, in cases of wilful intent, gross negligence, injury to life, limb and health or breach of material contractual obligations. Claims for damages in respect of breach of material contractual obligations are however limited to foreseeable losses typical for the contract, unless liability is as a result of wilful intent, gross negligence, injury to life, limb and health or under the Product Liability Act.
- 
- Successful assertion of a warranty claim does not extend the term of the warranty.<br>Unless there is a warranty event, Gigaset Communications reserves the right to charge the customer for an exchange or repair. Gigaset Communications will inform the customer of this in advance.
- Any change to the rules governing burden of proof to the detriment of the customer is not connected with the above rules.
- Federal German law applies to this warranty, to the exclusion of the United Nations Convention on Contracts for the International Sale of Goods (CISG). This choice of law does not deprive the consumer of the protection he/she would have been granted under provisions that cannot be derogated from by agreement, according to the law of the country in which he/she has her habitual residence ('favourability principle").

Please contact the warrantor's customer services to redeem and assert this warranty. You can find the relevant telephone number in our Service Portal at <u>www.gigaset.com/service</u>.

## **Manufacturer information**

## <span id="page-58-0"></span>**Authorisation**

Voice over IP telephony is possible via the LAN interface (IEEE 802.3).

For further information please contact your Internet provider.

Country-specific requirements have been taken into consideration.

Gigaset Communications GmbH hereby declares that the following radio equipment types are in compliance with Directive 2014/53/EU:

S30852-S3061-XXXX / S30852-S3038-XXXX / S30852-S3061-XXXX / S30852-S3040-XXXX / S30852-S3051- XXXX / S30852-S3037-XXXX / S30852-S3051-XXXX / S30852-S3037-XXXX / S30852-S3122-XXXX / S30852- S3122-XXXX / S30852-S2870-XXXX / S30852-S3123-XXXX / S30852-S2876-XXXX / S30852-S3124-XXXX / S30852-S2876-XXXX / S30852-S3124-XXXX / S30852-S2876-XXXX / S30852-S3124-XXXX

The full text of the EU declaration of conformity is available at the following internet address: [www.gigaset.com/docs](https://www.gigaset.com/docs) .

### **If this product will as well be imported into the UK:**

Gigaset Communications GmbH hereby declares that the following radio equipment types are in compliance with the Radio Equipment Requlations 2017:

S30852-S3061-XXXX / S30852-S3038-XXXX / S30852-S3061-XXXX / S30852-S3040-XXXX / S30852-S3051- XXXX / S30852-S3037-XXXX / S30852-S3051-XXXX / S30852-S3037-XXXX / S30852-S3122-XXXX / S30852- S3122-XXXX / S30852-S2870-XXXX / S30852-S3123-XXXX / S30852-S2876-XXXX / S30852-S3124-XXXX / S30852-S2876-XXXX / S30852-S3124-XXXX / S30852-S2876-XXXX / S30852-S3124-XXXX

The full text of the UK declaration of conformity is available at the following internet address: [www.gigaset.com/docs](https://www.gigaset.com/docs) .

The importer's postal address is: Gigaset Communications UK Ltd., 2 White Friars Chester, CH1 NZ, United Kingdom

This declaration could also be available in the "International Declarations of Conformity" or "European Declarations of Conformity" files.

Therefore please check all of these files.

## **Data protection**

<span id="page-58-1"></span>We at Gigaset take the protection of our customers' data very seriously. It is precisely for this reason that we are ensuring all our products feature "Privacy by Design" as standard. All information we collect is used to make our products as good as possible. In the process, we ensure your details are protected and only used for the purposes of making available to you a product or service. We know which path your data takes through the company and ensure this happens in line with data protection specifications in a secure and protected manner.

The full text of the privacy policy is available from: [www.gigaset.com/privacy-policy](https://www.gigaset.com/privacy-policy)

## <span id="page-59-3"></span>**Environment**

### **Environmental management system**

Further information on environmentally friendly products and processes is available on the Internet at [www.gigaset.com](https://www.gigaset.com) .

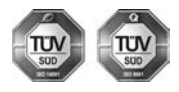

Gigaset Communications GmbH is certified pursuant to the international standards ISO 14001 and ISO 9001.

**ISO 14001 (Environment):** Certified since September 2007 by TÜV SÜD Management Service GmbH.

**ISO 9001 (Quality):** Certified since 17/02/1994 by TÜV SÜD Management Service GmbH.

## <span id="page-59-2"></span>**Disposal**

All electrical and electronic products should be disposed of separately from the municipal waste stream via designated collection facilities appointed by the government or the local authorities.

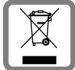

This crossed-out wheeled bin symbol on the product means the product is covered by the European Directive 2012/19/EU.

UK: The Waste Electrical and Electronic Equipment Regulations 2013.

The correct disposal and separate collection of your old appliance will help prevent potential negative consequences for the environment and human health. It is a precondition for reuse and recycling of used electrical and electronic equipment.

For more detailed information about disposal of your old appliance, please contact your local council refuse centre or the original supplier of the product.

## <span id="page-59-0"></span>**Care**

Wipe the device with a **damp** cloth or an antistatic cloth. Do not use solvents or microfibre cloths.

**Never** use a dry cloth; this can cause static.

In rare cases, contact with chemical substances can cause changes to the device's exterior. Due to the wide variety of chemical products available on the market, it was not possible to test all substances.

Impairments in high-gloss finishes can be carefully removed using display polishes for mobile phones.

## <span id="page-59-1"></span>**Contact with liquid**

If the device comes into contact with liquid:

- 1 Unplug all cables from the device.
- 2 Allow the liquid to drain from the device.
- 3 Pat all parts dry.
- 4 Place the device in a dry, warm place **for at least 72 hours** (**not** in a microwave, oven etc.) with the keypad facing down (if applicable).
- **5 Do not switch on the device again until it is completely dry.**

When it has fully dried out, you will normally be able to use it again.

## <span id="page-60-0"></span>**Technical specifications**

## <span id="page-60-3"></span>**Base station power consumption**

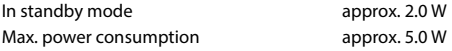

## <span id="page-60-4"></span>**General technical data**

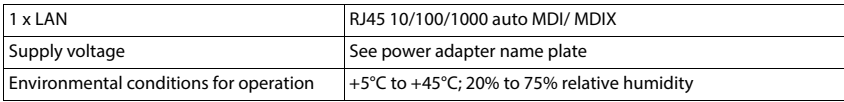

## <span id="page-60-1"></span>**DECT**

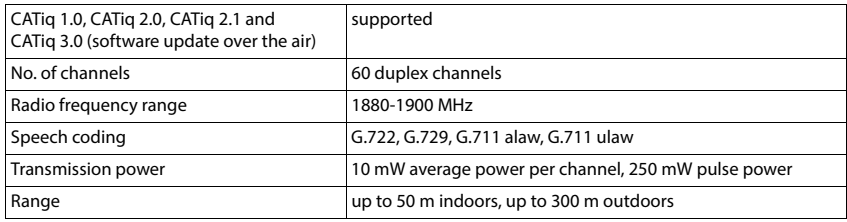

## <span id="page-60-2"></span>**Power adapter**

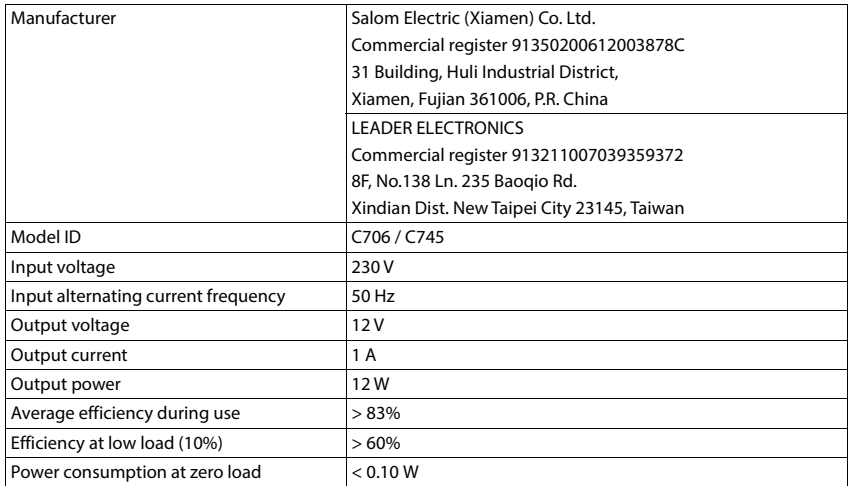

 $\sim$ 

## <span id="page-61-0"></span>**Menu overview**

## **Web user interface**

<span id="page-61-1"></span> $\triangleright$  Open web user interface ( $\rightarrow$  [p. 10\)](#page-9-2)

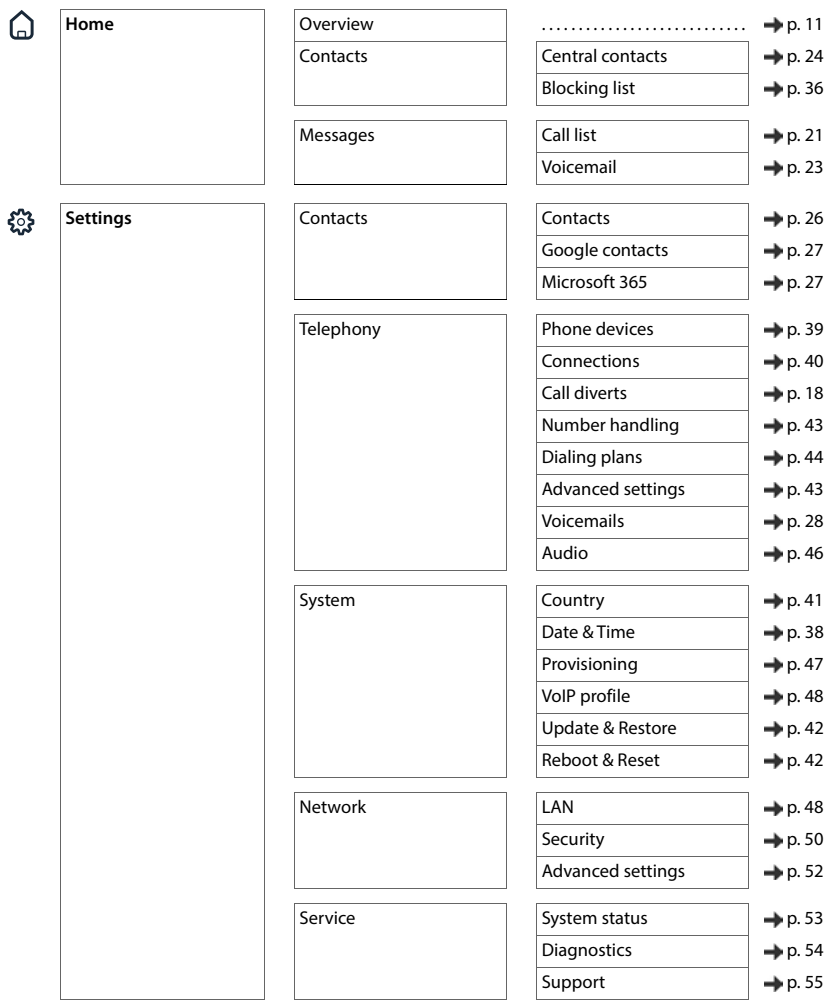

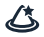

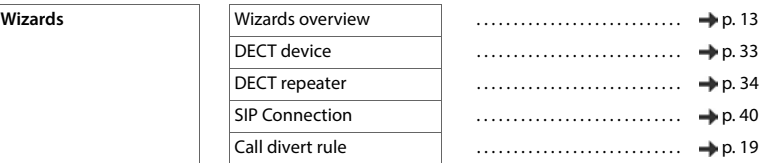

**COL** 

## <span id="page-63-0"></span>**Index**

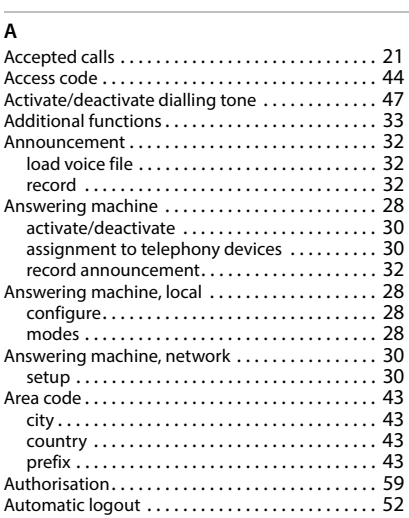

## **B**

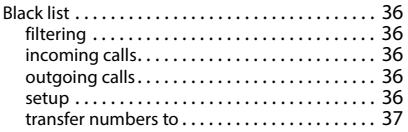

### **C**

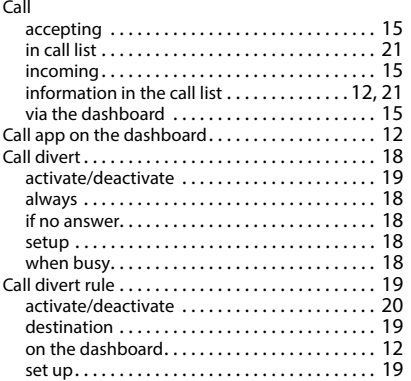

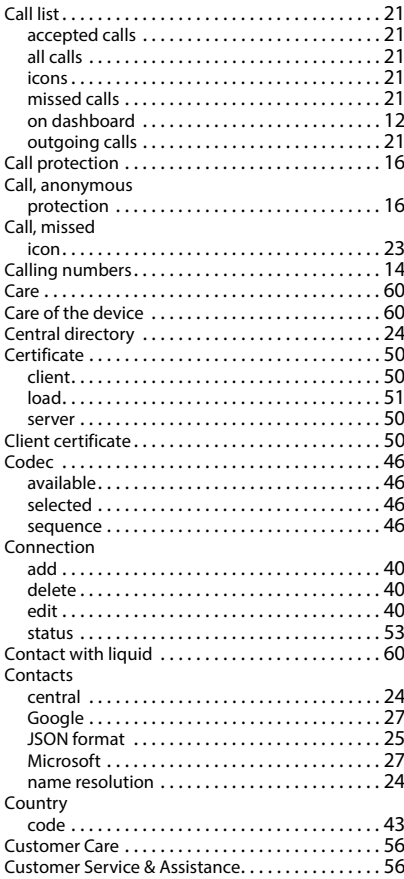

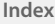

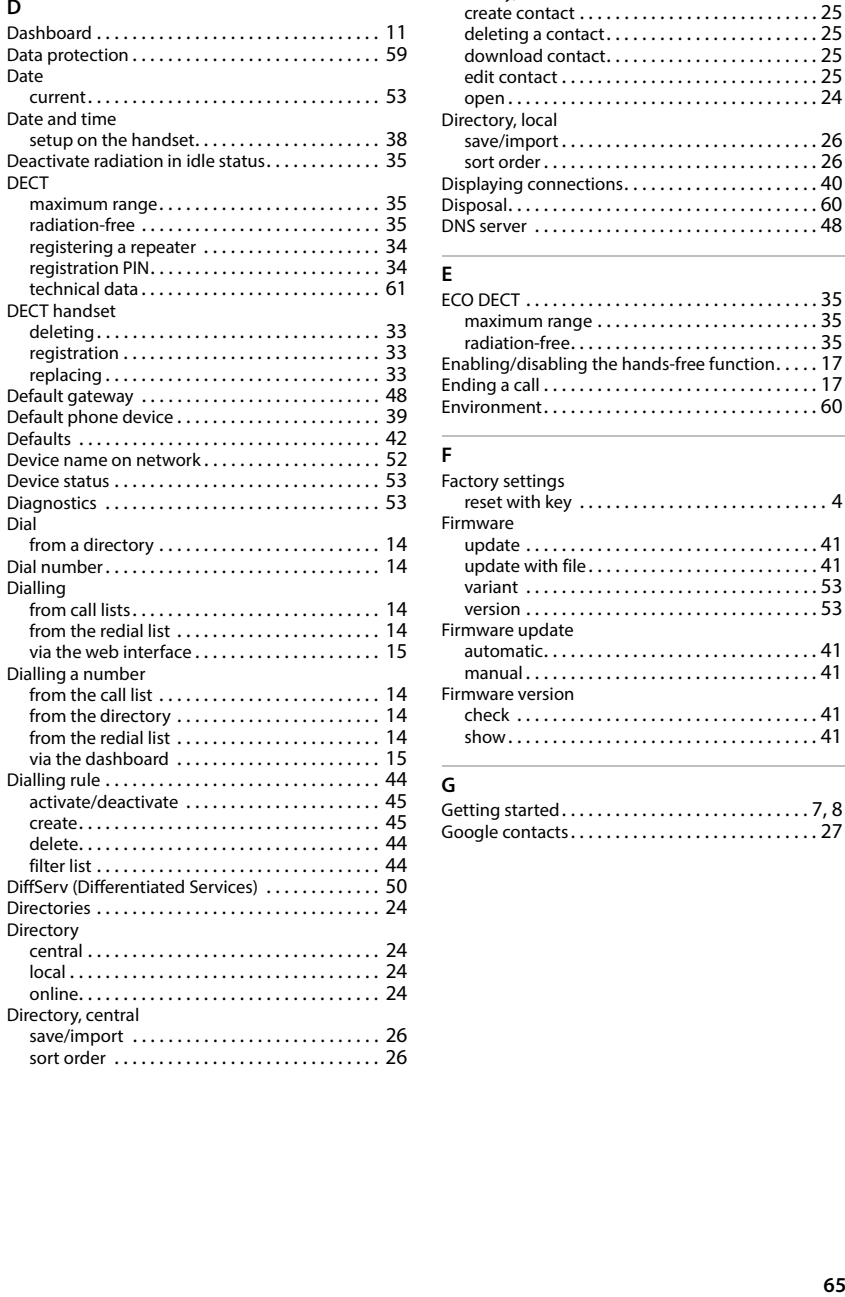

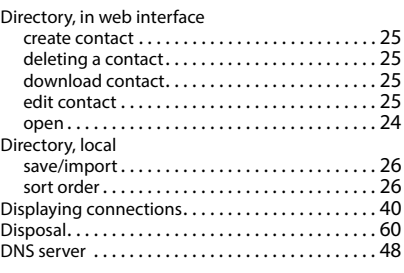

## **E**

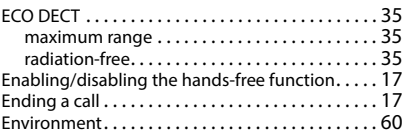

### **F**

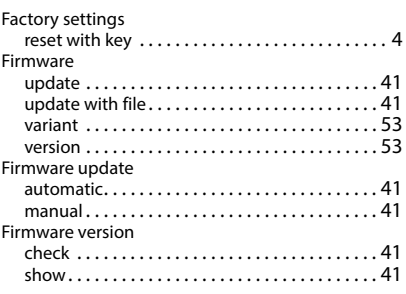

## **G**

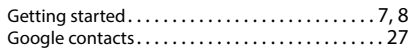

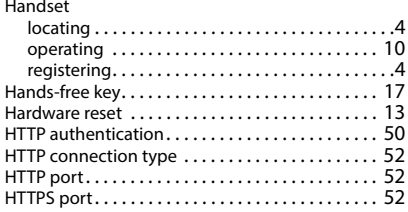

## **I**

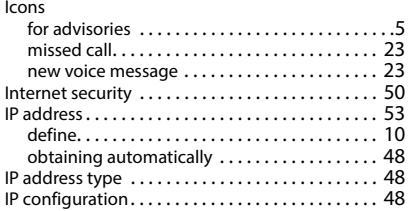

### **K**

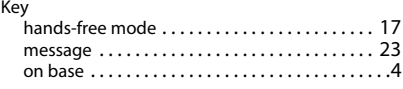

## **L**

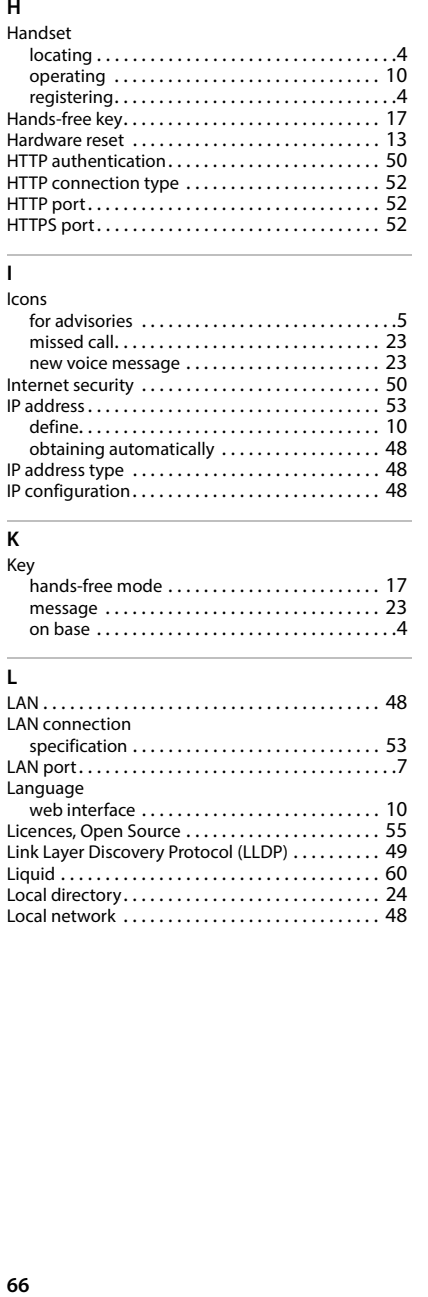

## **M**

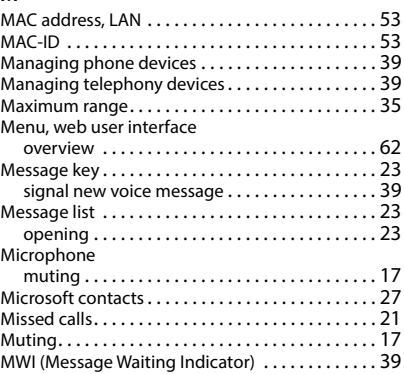

### **N**

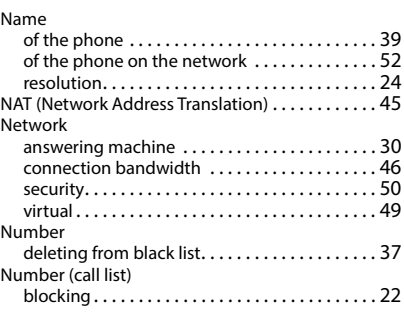

## **O**

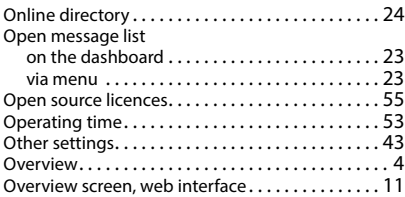

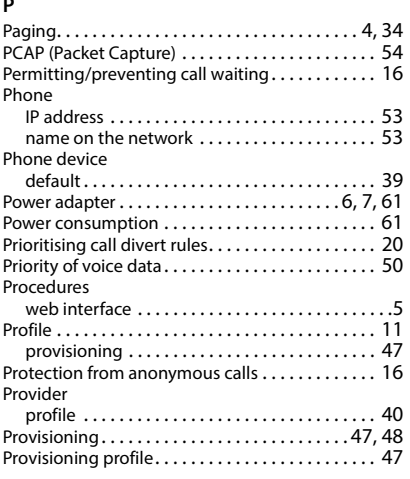

## **Q**

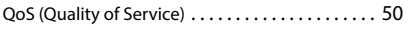

## **R**

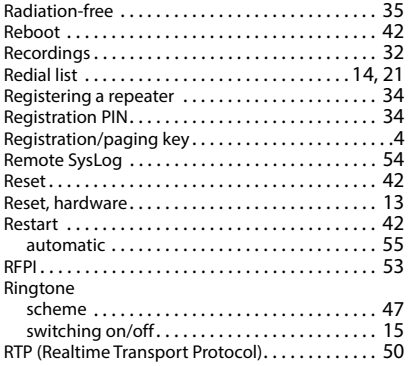

## **S**

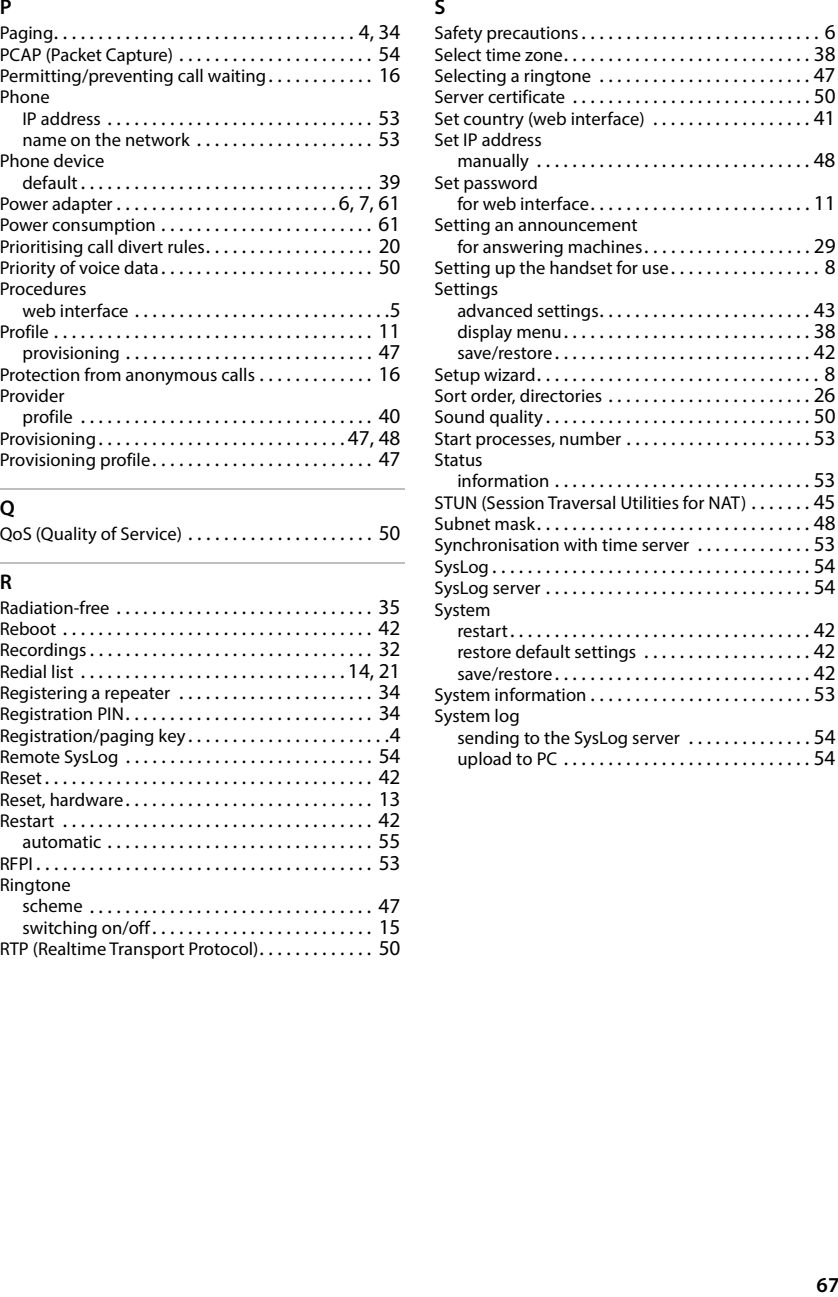

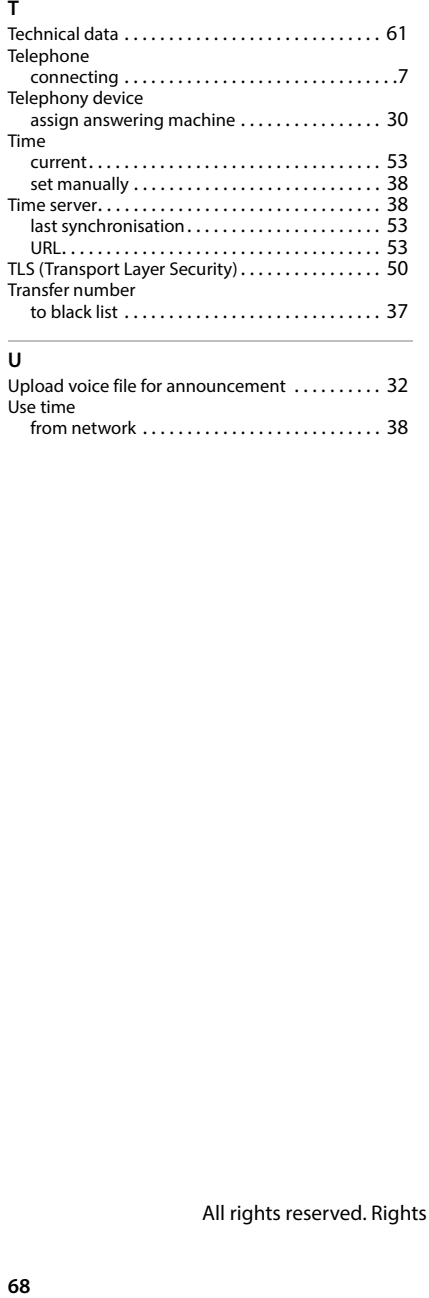

## **U**

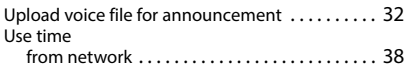

## **V**

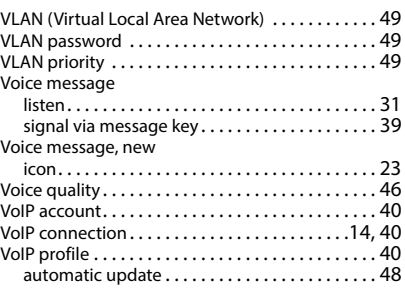

### **W**

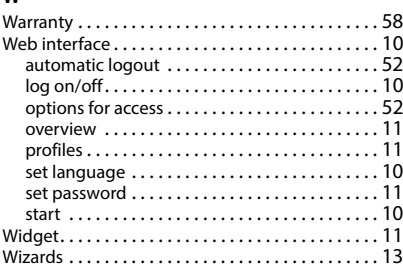

All rights reserved. Rights of modification reserved.

Issued by Gigaset Communications GmbH Frankenstraße 2, D-46395 Bocholt

© Gigaset Communications GmbH 2024

Subject to availability. All rights reserved. Rights of modification reserved. [www.gigaset.com](https://www.gigaset.com)